# **ТМКарта для IOS та Android Керівництво користувача**

# **1. Мобільний застосунок ТМКарта**

ТМкарта – це програма для розрахунку тарифу перевезення вантажів залізничним транспортом територіями України, країн СНД та Балтії. Застосунок дає можливість візуалізації залізничних маршрутів, транспортних коридорів та логістичних об'єктів на карті, ведення реєстру розрахунків та отримання супутньої нормативно-довідкової інформації.

Мобільна версія десктопного застосунку має практично ідентичний функціонал, але більш гнучка у використанні. В застосунку реалізована можливість швидкої відправки проведеного розрахунку шляхом передачі звіту про розрахунок зручним для користувача месенджером, встановленим на пристрій. Дана можливість значно пришвидшує обмін інформацією між користувачами ТМКарти.

Даний посібник містить опис реалізованого функціоналу та опис інтерфейсу застосунку, так як властивості та параметри розрахунку перевезення ідентичні до тих, що використовуються в десктопній ТМКарті та описані детально в посібнику до десктопного застосунку.

Програма включає перелік функціональних програмних модулів:

- картографічний модуль побудова та розрахунок залізничних маршрутів перевезення вантажів, відображення залізничної мережі, логістичних об'єктів;
- розрахунковий модуль розрахунок тарифу перевезення вантажів, відображення результатів розрахунків та архів розрахункових документів.

# **1.1 Комплектація постачання**

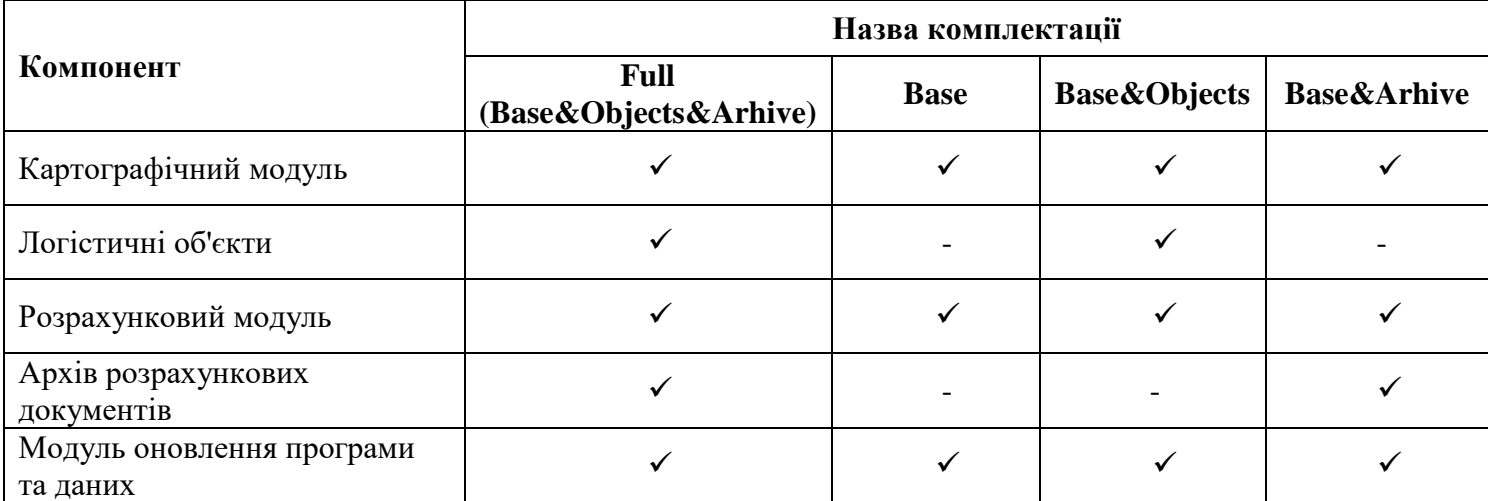

\*\*Комплектація постачання складається з ліцензії, яку користувач може придбати в магазині ліцензій.

А саме, після встановлення застосунку, відкривши його, необхідно авторизуватись, після чого в вікні «Обліковий запис» буде доступна кнопка «Купити» ліцензію. Перейшовши до магазину ліцензій, оберіть потрібну з актуального переліку доступних комплектацій. Після успішної оплати, придбана ліцензія буде відображатись в вікні облікового запису.

# **2. Опис користувацького інтерфейсу**

#### **2.1 Вікно «Головне меню».**

Головне меню застосунку складається з розділів, кожен з яких має певний функціонал.

- Розділ «Новий розрахунок» поділяється на три типи розрахунків, такі як новий розрахунок, попередній розрахунок (за наявності) та за шаблоном (детальніше див. п. 2.2 – 2.11), даний розділ відповідає за розрахунковий модуль.
- Розділ «Архів» відображається у вигляді списку збережених розрахунків, з коротким описом розрахованих перевезень та додатковим фунціоналом, для роботи з архівом (детальніше див. п. 2.12 – 2.13).
- Розділ «Карта» здійснює перехід до картографічного модулю, який має свій функціонал, пов'язаний з побудовою маршрутів на карті, пошук об'єктів та ін. (детальніше див. п. 2.14 – 2.19).
- Розділ «Довідники» складається з довідника станцій, вантажів по ЄТСНВ та ГНВ та довідника рухомого складу (детальніше див. п. 2.20 – 2.22).
- Розділ «Налаштування» складається з загальних налаштувань, до яких відноситься версія ПЗ, версія розрахункового модуля, обліковий запис та додаткових налаштувань, таких як налаштування теми застосунку, мова інтерфейсу, допомога, також можна ознайомитись з Політикою конфіденційності та Ліцензійною угодою (детальніше див. п. 2.23 – 2.28).

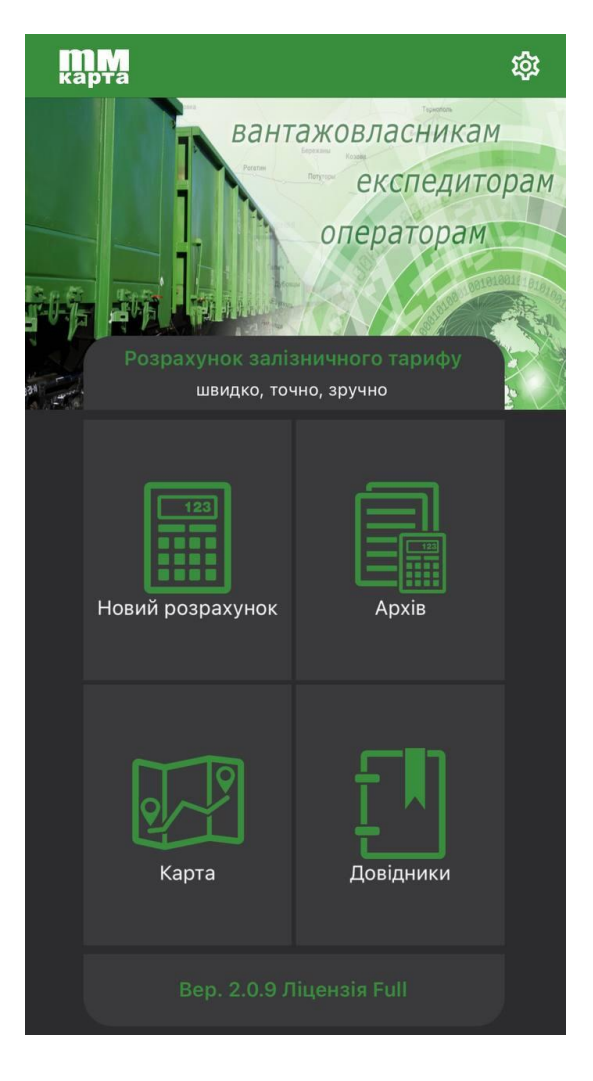

### **2.2 Розділ «Новий розрахунок».**

Розрахунковий модуль призначений для виконання розрахунків вантажоперевезення. В залежності від вибору типу розрахунку залежить подальша робота з додатком. Натиснувши на іконку «Новий розрахунок» відкривається меню вибору типу розрахунку.

Особливості:

- «Новий» означає, що користувач повинен внести необхідні йому параметри перевезення (маршрут, вантаж, рухомий склад) самостійно, використовуючи доступний функціонал.
- «Попередній» при виборі цього типу параметри розрахунку заповнюються автоматично за прикладом попереднього розрахунку перевезення (якщо він проводився).
- «За шаблоном» можна обрати попередньо збережений шаблон розрахунку, в такому разі параметри перевезення заповняться автоматично та будуть відповідати тим, які зазначені в шаблоні.

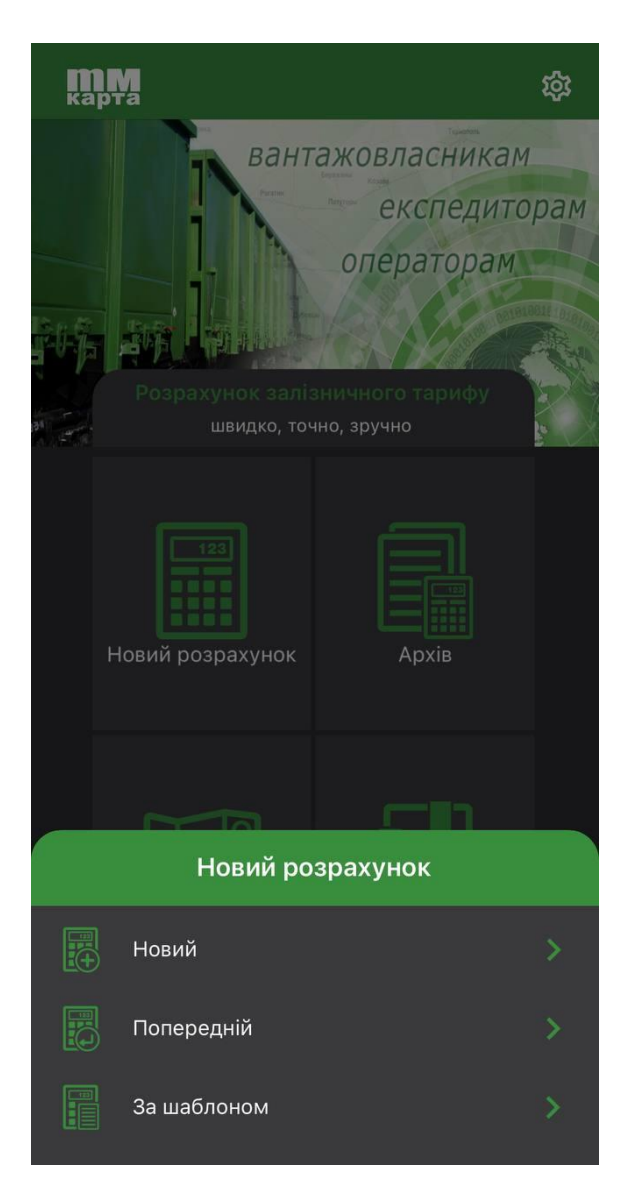

#### **2.3 Вікно «Новий розрахунок. Маршрут».**

Обравши тип «Новий розрахунок» необхідно заповнити параметри маршруту у вікні «Новий розрахунок. Маршрут». Параметри полів:

- Поле «Розрахунок на дату» надає можливість Користувачу створити розрахунок на попередні (не раніше 01.01.2021 р.) і майбутні дати, наприклад при умові скасування або введення в дію будь-яких нормативних змін, програма автоматично перезавантажить базу даних, станом на вказану дату, для отримання актуальних розрахунків.
- Поле «Вид перевезень» це класифікація, яка визначає під кожним видом сукупність умов прийому вантажу та/або рухомого складу до перевезення відповідно до вимог перевезень залізничним транспортом, умовами тарифної політики та побажаннями вантажовідправника. Також для виду перевезень доступні додаткові параметри перевезень, переглянути які можна в вікні редагування (кнопка «Редагувати > Параметри перевезення»). Для деяких видів перевезень, параметри можуть відрізнятись.
- Блок «Маршрут», складається з полів заповнення станцій «Звідки Куди» також є можливість доповнити основний маршрут станціями з яких здійснюється підсилка і повернення рухомого складу. Якщо в перевезені необхідно вказати станції, через які обов'язково має проходити маршрут, це можна зробити додавши станції у відповідному блоці «Прослідувати через станції». Пошук станцій здійснюється за допомогою довідника станцій по коду станції, або за її назвою, також для зручності можна застосувати фільтри пошуку в довіднику.

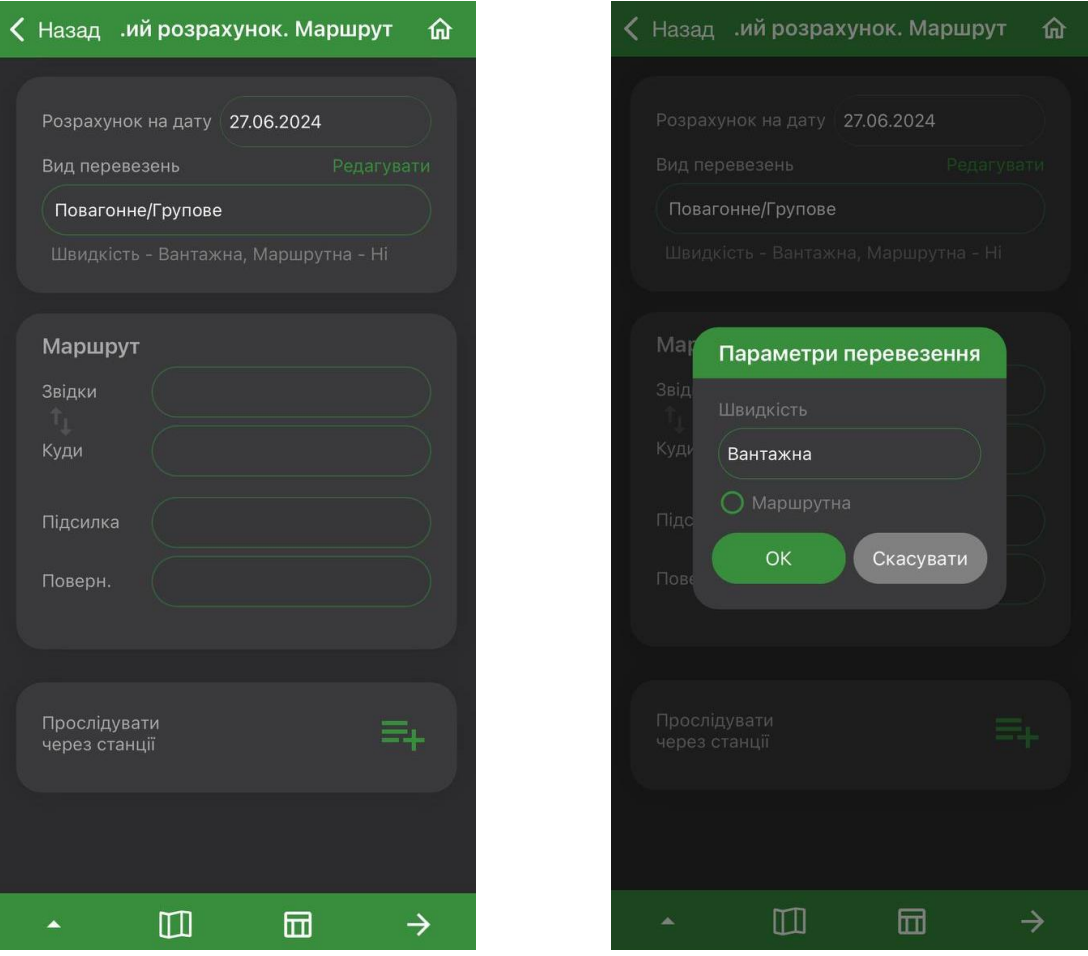

#### **2.4 Вікно «Новий розрахунок. Вантаж».**

Залежно від виду перевезення, обраного у розділі «Новий розрахунок. Маршрут», вікно введення даних цього етапу може містити різний набір параметрів. Користувач може вибрати вантаж за допомогою введення кодів ЄТСНВ та ГНВ у відповідних полях, при знаходженні вантажу (за кодом чи назвою), значення підставляється автоматично, в інших випадках викликається довідник вантажу. При виборі «Збірного» перевезення, інтерфейс вікна «Новий розрахунок. Вантаж» дозволяє внести список вантажів в одному рухомому складі. Для введення додаткових параметрів вантажу передбачено блок «Властивості вантажу». Деякі властивості вантажу можуть бути заповнені автоматично, залежно від вказаного вантажу, або зазначені Користувачем вручну. Ознака «Наливний» та «Швидкопсувний» вантаж встановлюється автоматично, але підлягає редагуванню, ознака «Попереднє охолодження» може бути встановлена за наявності ознаки вантажу, що швидко псується. Якщо вибраний у довіднику вантаж визначився як небезпечний, Користувач може змінити клас небезпеки, вибравши його з довідника ООН небезпечних вантажів або класифікатора класів небезпеки (Рекомендується використовувати класифікатор ООН). Також Користувач може вказати ступінь негабаритності вантажу, який зберігається у вигляді індексу (наприклад H1020).

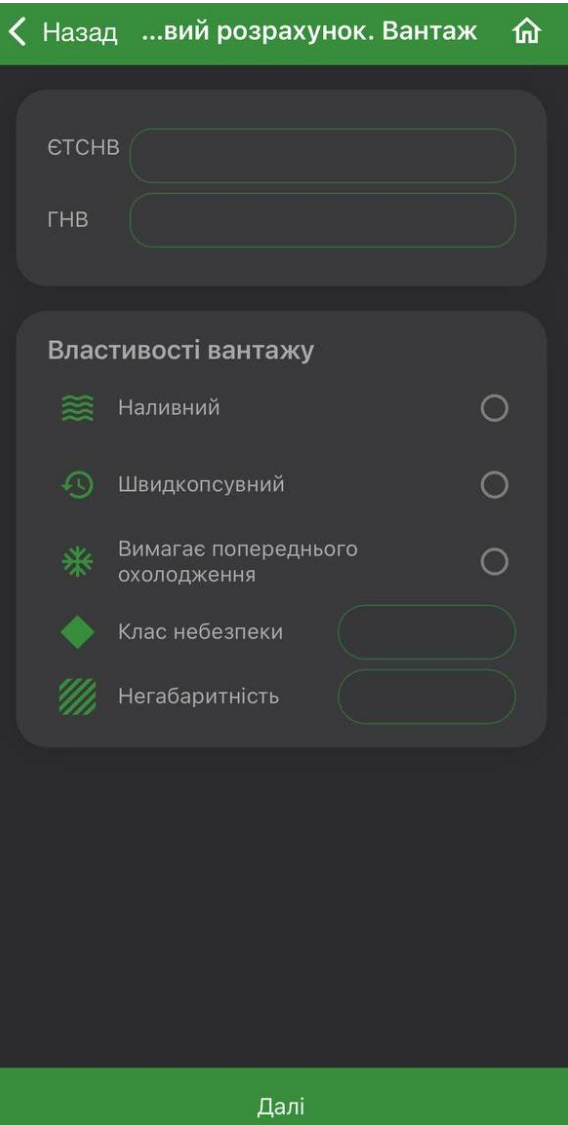

#### **2.5 Вікно «Новий розрахунок. Рухомий склад».**

Тип рухомого складу визначається автоматично на підставі раніше введених параметрів: вид перевезення та вантаж. При необхідності Користувач може змінити тип рухомого складу, обравши в спадному списку поля «Про вагон» інше значення. Атрибути РС заповнюються із довідника рухомого складу. За потреби Користувач може викликати вікно редагування властивостей вагона за допомогою кнопки «Редагувати» та вказати необхідні параметри у вікні «Вагон».

Після вибору РС вага вантажу заповнюється автоматично, та відповідає вантажопідйомності встановленого РС. При зміні ваги вантажу автоматично коригується кількість вагонів, необхідних для його перевезення. Також для більш точного налаштування списку РС та ваги вантажу, а також додавання спеціалізованого РС, Користувач може скористатися кнопкою «Редагування» в блоці «Вага вантажу і кількість». В вікні редагування доступно два параметри списку кнопки «+ (додати вагон)»: «Під вантаж» та «Для провідників», обравши один з них можна перейти до більш детального налаштування. Внесені зміни потрібно зберегти, щоб вони були враховані у розрахунку вантажоперевезення. Після заповнення всіх параметрів у Користувача доступна можливість повернутись «Назад» для перевірки/редагування внесених даних, або натиснути «Розрахувати». При успішному розрахунку формується його результат, який відображається в новому вікні.

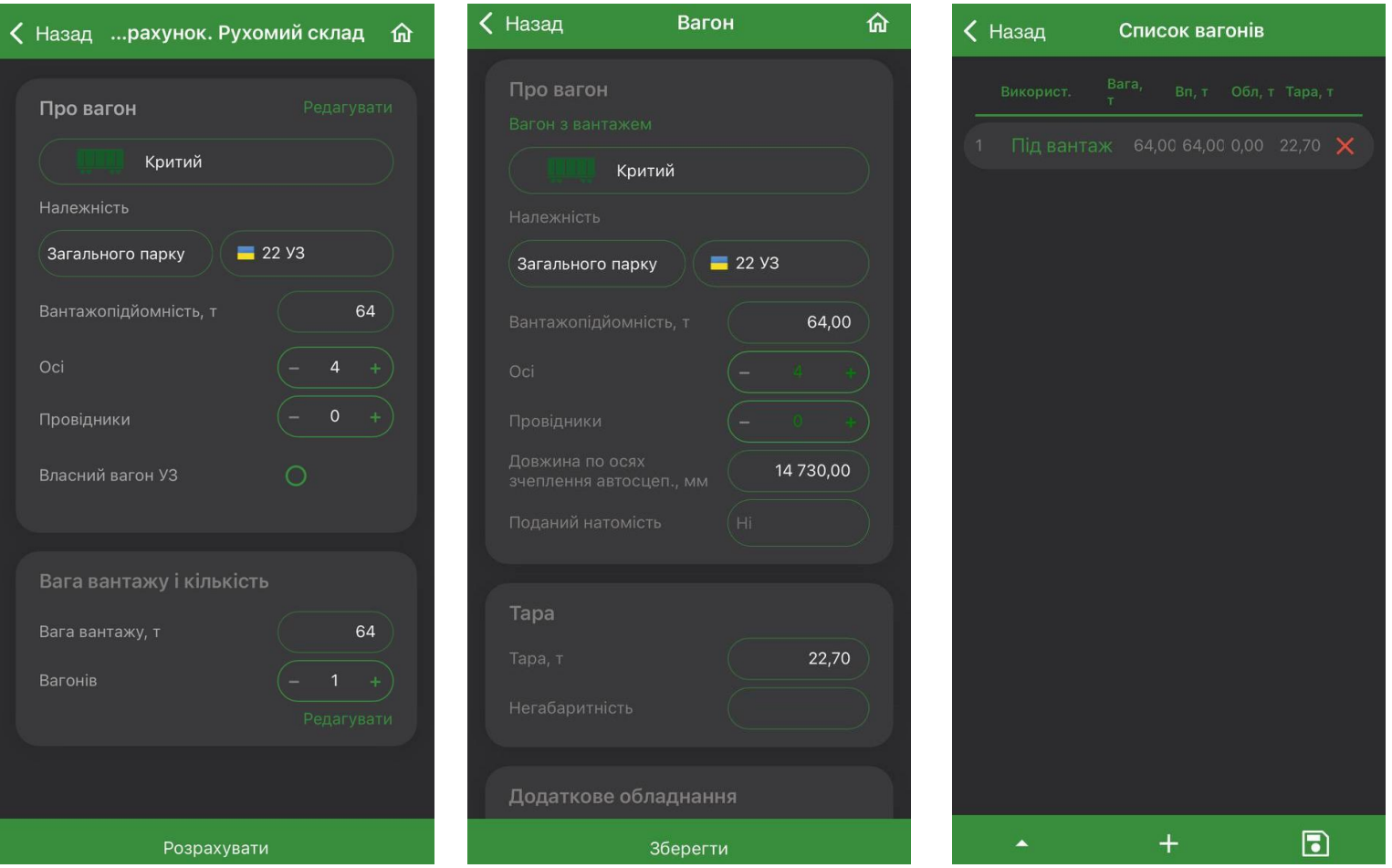

#### **2.6 Вікно «Розрахунок».**

Сторінка розрахунку включає вихідні дані перевезення, що вносяться при заповненні параметрів перевезення, які впливають на виконання розрахунку та його результат. Таблиця розрахунку відображає список розрахунків по країнах із зазначенням станцій входу і виходу, якими проходить маршрут перевезення. Колонки таблиці відображають кінцевий результат вартості перевезення в розрізі кожної країни, через яку проходить маршрут та загальну вартість перевезення всього маршруту.

Також у вікні розрахунку є панель інструментів, за допомогою якої можна перейти до нового розрахунку, відобразити на карті маршрут проведеного розрахунку, подивитися звіт про виконаний розрахунок, а також поділитися розрахунком або зберегти його в шаблон/архів розрахунків.

В правому верхньому куті знаходиться іконка «Головна» у вигляді будинку, за допомогою якої можна швидко повернутись на головну сторінку застосунку.

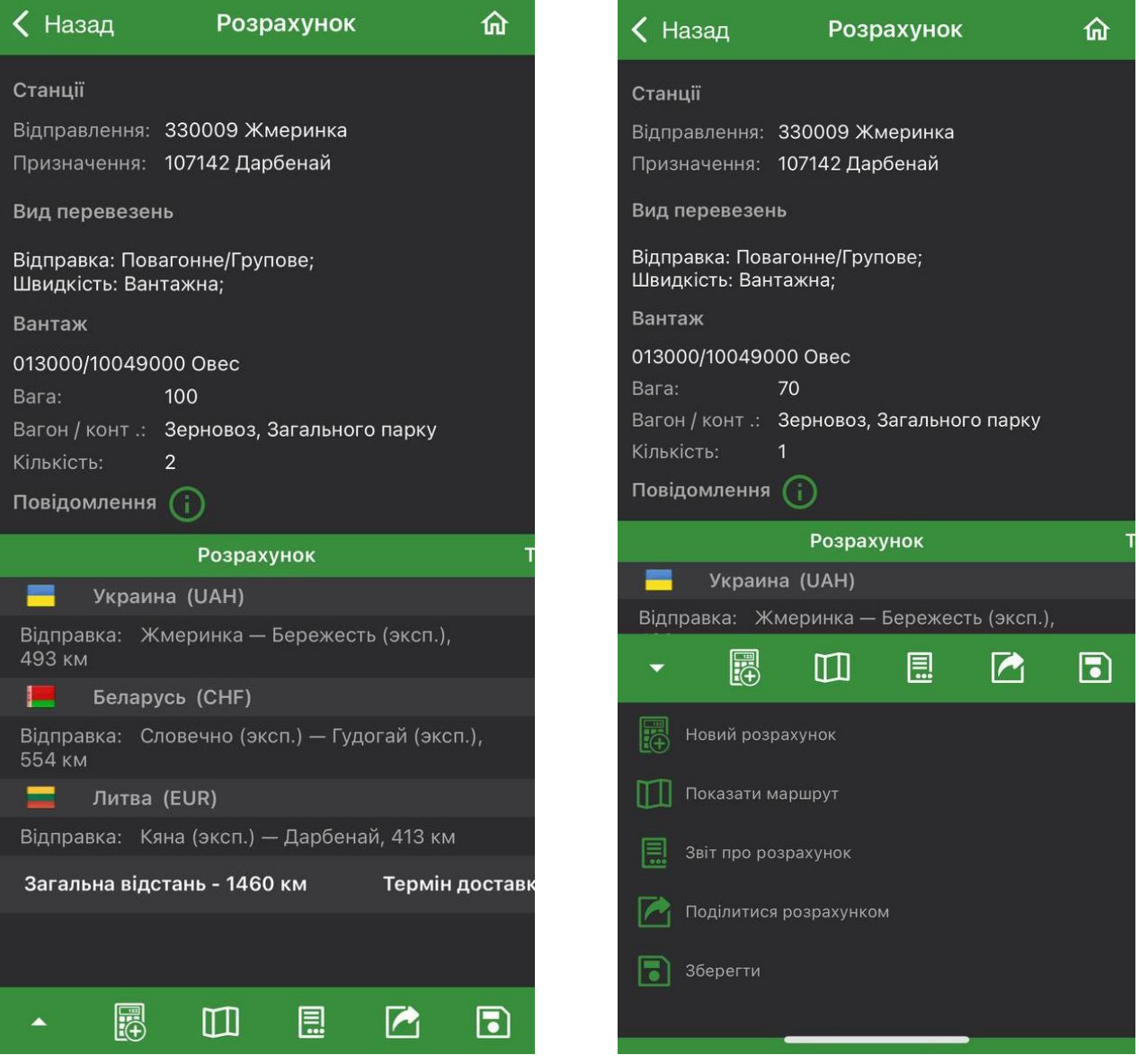

#### **2.7 Вікно «Розрахунок» > Панель інструментів > Показати маршрут.**

З меню розрахунку доступна функція «Показати маршрут», яка дозволяє відобразити маршрут на карті або в таблиці. Після вибору пункту показати маршрут «На карті» відкривається картографічний модуль із побудованим маршрутом перевезення на підставі даних розрахунку. При виборі показати маршрут «В таблиці» відкривається вікно з таблицею, в якій перераховані всі станції, через які побудований маршрут, також вказується залізнична адміністрація та відстань між цими станціями.

Для повернення до розрахованого маршруту потрібно натиснути «Назад» в лівому верхньому куті екрану.

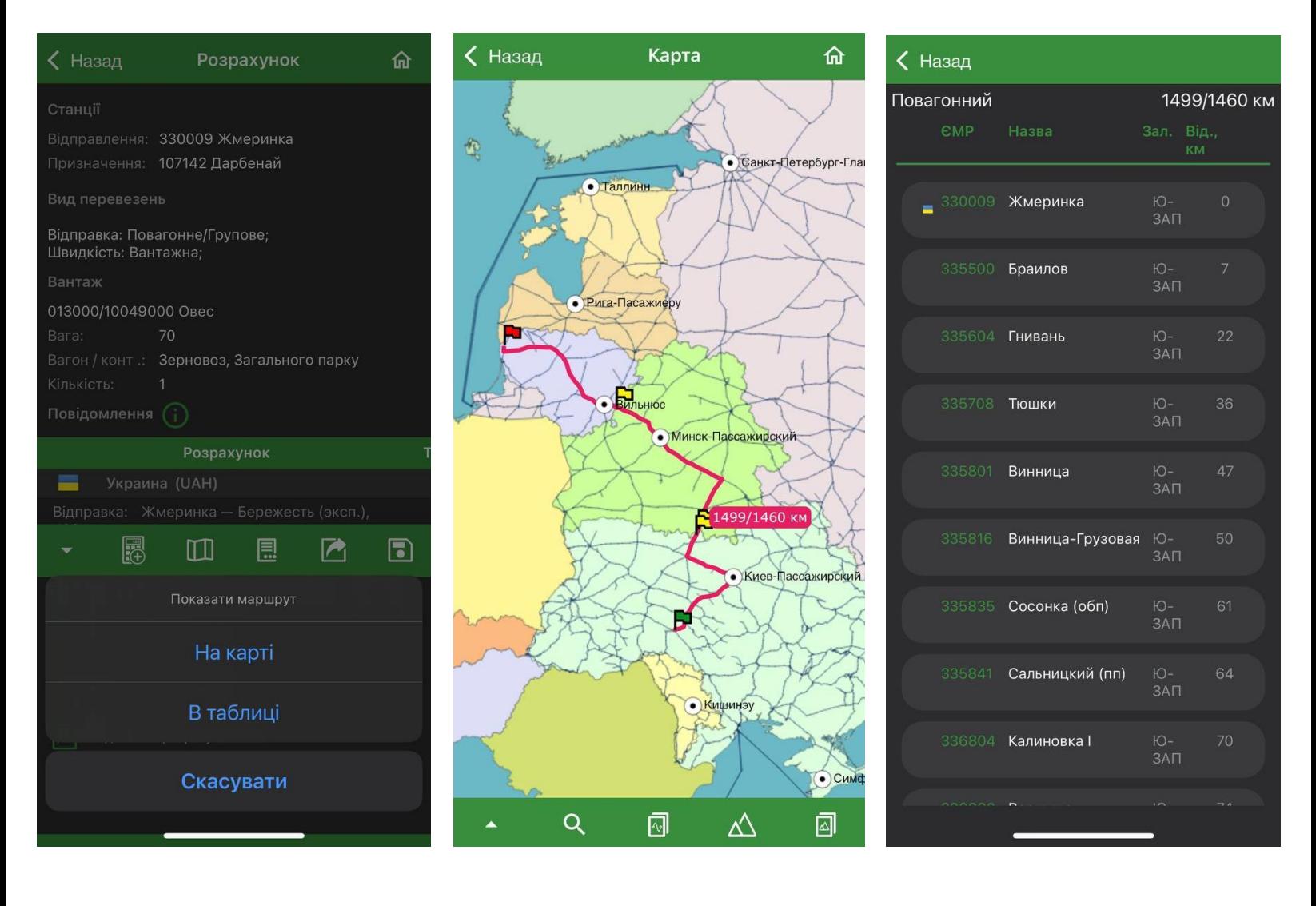

#### **2.8 Вікно «Розрахунок» > Панель інструментів > Звіт про розрахунок.**

З меню розрахунку можна перейти до розділу «Звіт про розрахунок», який відображається у вигляді деревоподібної структури по кожній країні в межах якої побудований маршрут.

Натиснувши на рядок розрахунку по країні розгортається/згортається не тільки кінцевий результат розрахунку, а й детальний звіт розрахунку з тарифами перевезення, митним оглядом (якщо такий був), типом та видом сполучення, застосовані тарифні ставки та коефіцієнти, додаткові збори тощо.

Для повернення до розрахованого маршруту потрібно натиснути «Назад» в лівому верхньому куті екрану.

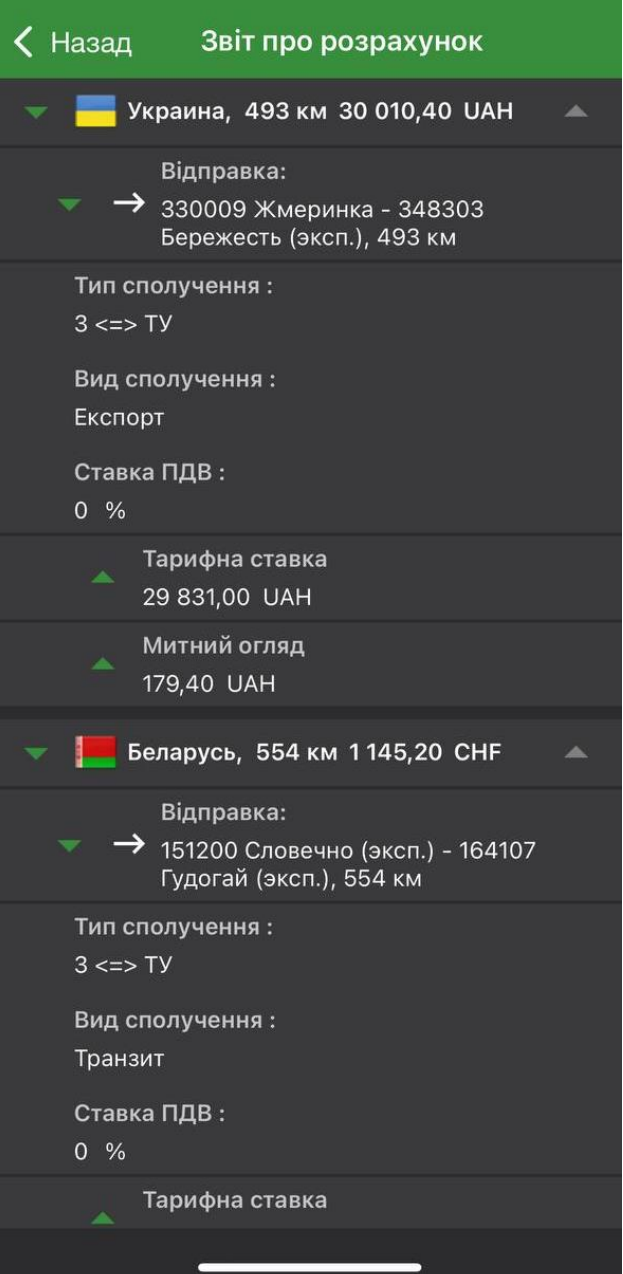

#### **2.9 Вікно «Розрахунок» > Панель інструментів > Поділитись розрахунком.**

В меню вікна «Розрахунок» присутня функція «Поділитись розрахунком». Ця функція дозволяє відправити звіт про проведений розрахунок будь-яким зручним месенджером, який встановлено на пристрій Користувача. Щоб відправити розрахунок, необхідно обрати тип файлу (Pdf/Word), з двох доступних варіантів та формат звіту (Базовий/Розширений), натиснути кнопку «Поділитися», після чого з'являється вікно з доступними месенджерами для відправки згенерованого файлу.

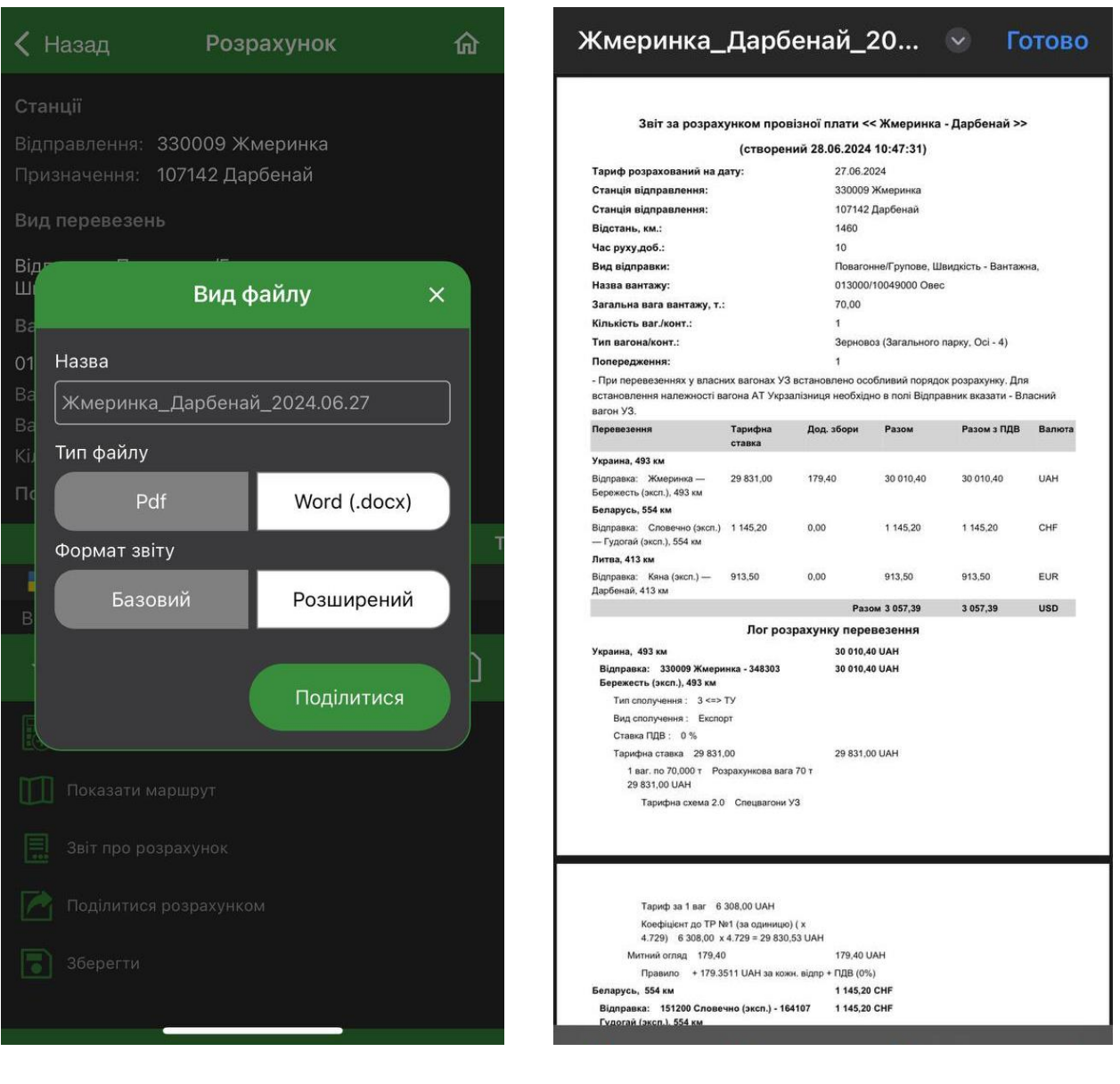

#### **2.10 Вікно «Розрахунок» > Панель інструментів > Зберегти.**

Результат розрахунку можна зберегти до архіву, який доступний в головному меню, або до шаблонів розрахунків, який надалі буде доступний для використання в новому розрахунку.

Для збереження необхідно в меню вікна «Розрахунок» обрати пункт «Зберегти» та обрати один з запропонованих варіантів «Архів» або «Шаблони». Після чого відкриється вікно збереження, в якому потрібно заповнити поле «Найменування», яке є обов'язковим та поле «Інформація користувача» (за необхідності), далі натиснути «Зберегти».

Збережений розрахунок буде зберігатись у відповідно до попередньо обраного значення, тобто або він буде відображатись в розділі «Архів», або під час вибору типу розрахунку «За шаблоном» можна буде обрати збережений шаблон, та виконати новий розрахунок на основі параметрів перевезення, зазначених в шаблоні.

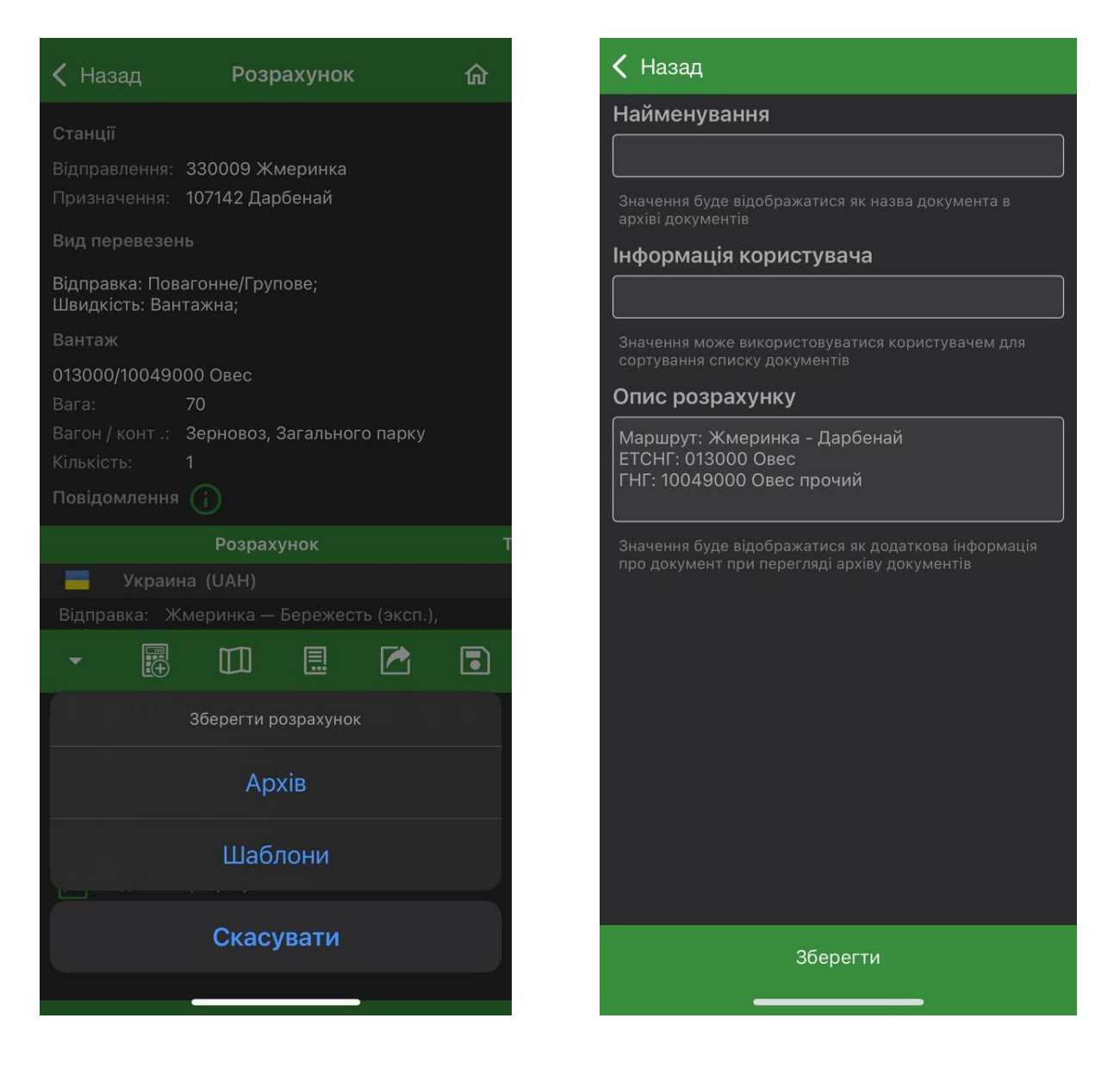

#### **2.11 Вікно «Шаблони розрахунків».**

Шаблони розрахунків – це список збережених параметрів розрахунків перевезення, призначені для швидкого введення даних під час формування нового розрахунку, на відміну від архіву розрахунків, вони не відображають результат розрахунку. Виклик списку збережених шаблонів здійснюється через головне меню застосунку в розділі «Новий розрахунок» обравши пункт «За шаблоном». В опціях шаблону доступний такий функціонал як створення нового розрахунку на основі обраного, редагування опису шаблону та його видалення зі списку. Також у вікні «Шаблони розрахунків» є панель інструментів, кнопка «Пошук» допомагає знайти потрібний шаблон за його назвою, типом перевезення, видом вантажу, станціями «Звідки/Куди», кнопка «Новий розрахунок» здійснює швидкий перехід до нового розрахунку.

В правому верхньому куті знаходиться іконка «Головна» у вигляді будинку, за допомогою якої можна швидко повернутись на головну сторінку застосунку.

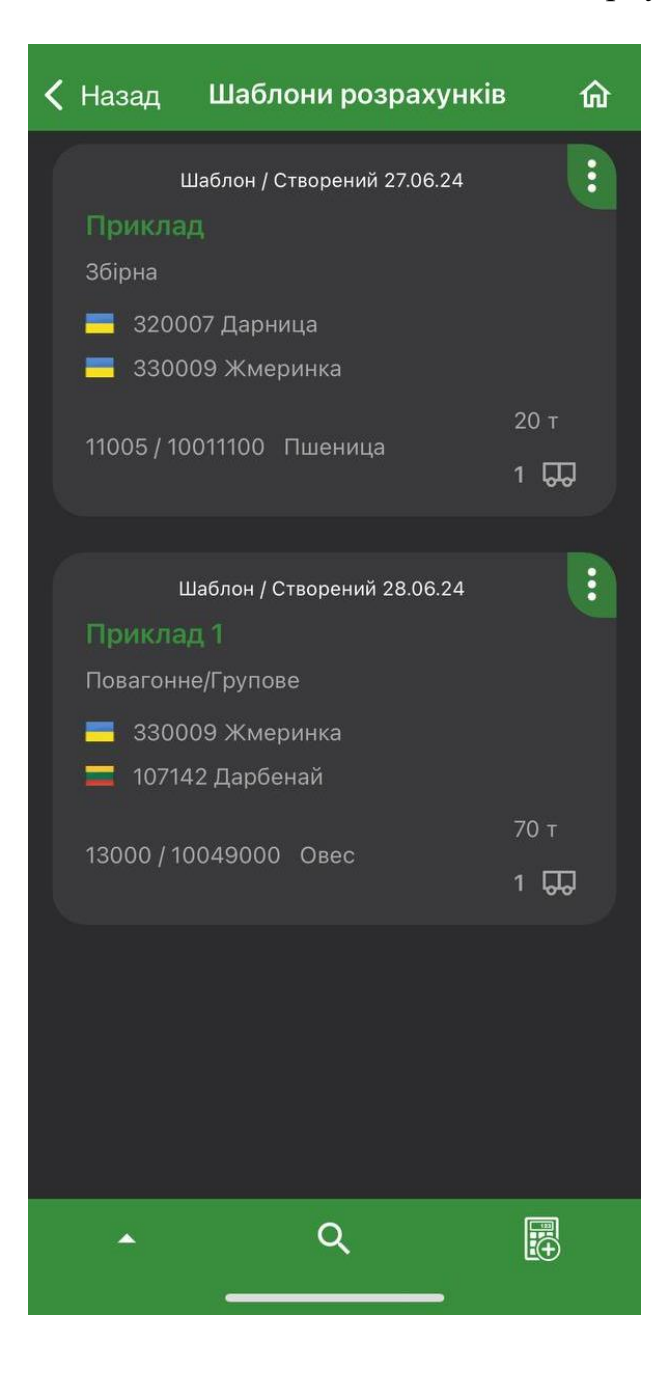

#### **2.12 Вікно «Архів розрахунків».**

Архів розрахунків – це список збережених результатів розрахунків перевезення. Перехід до архіву здійснюється через головне меню застосунку. Вікно складається з переліку збережених розрахунків, панелі інструментів та опціями до кожного розрахунку.

В опціях до кожного розрахунку доступний такий функціонал:

- Новий розрахунок на основі обраного виконує роль автоматичного заповненням всіх параметрів збереженого розрахунку в вікні нового розрахунку;
- Редагувати опис можливість внесення змін в найменування, інформації для Користувача або в описі збереженого розрахунку;
- Видалити фізичне видалення з архіву обраного розрахунку, без можливості відновлення;
- Розрахувати на дату ця функція дозволяє розрахувати за збереженими параметрами перевезення на іншу дату, яку зазначить Користувач в полі «Дата», після чого перерахований розрахунок буде відображатись в історії розрахунку.

В правому верхньому куті знаходиться іконка «Головна» у вигляді будинку, за допомогою якої можна швидко повернутись на головну сторінку застосунку.

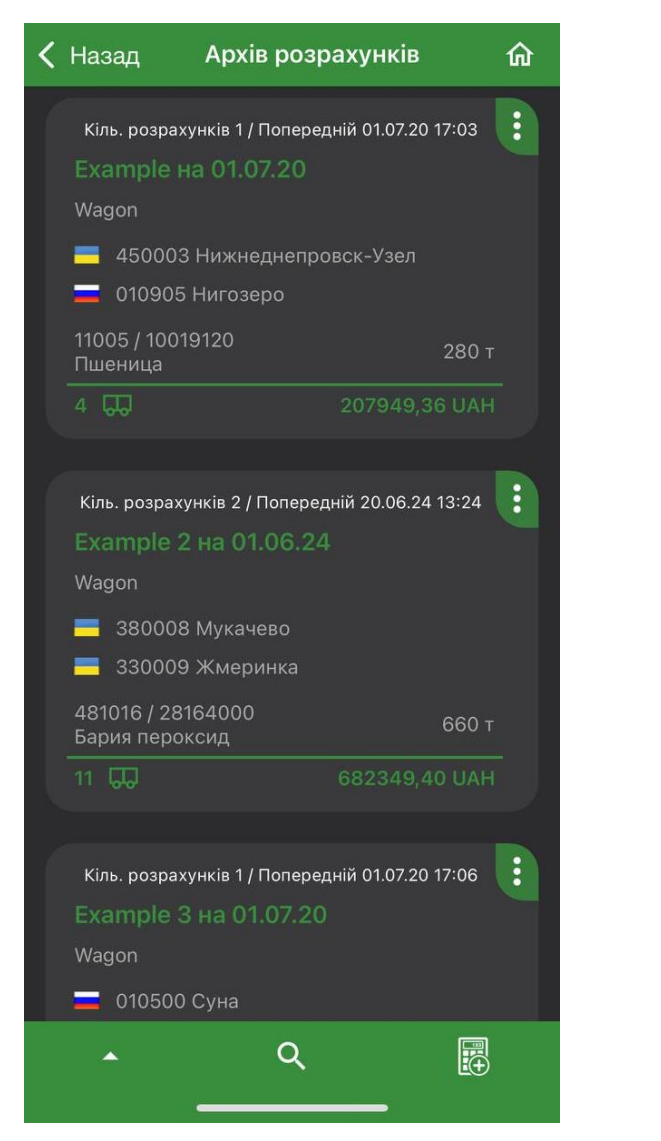

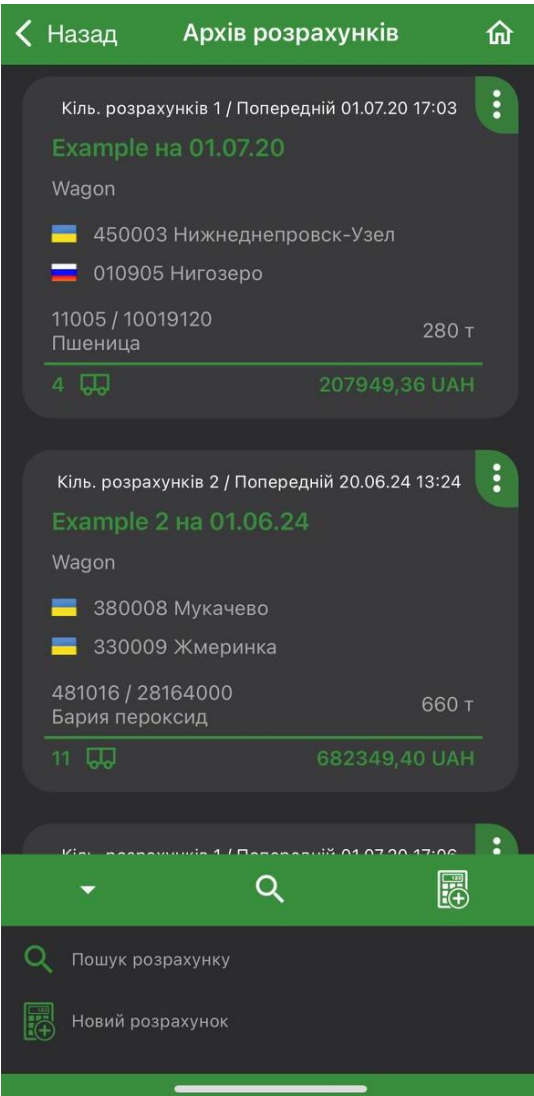

#### **2.13 Вікно «Архів розрахунків» > Розрахунки > Новий/Розрахований на дату.**

При збереженні результату розрахунку на основі обраного або розрахованого на дату, кількість розрахунків даного розрахунку збільшиться, тобто якщо параметри розрахунку однакові, то такі розрахунки відображатимуться як історія збереженого розрахунку у вікні «Розрахунки». При виборі розрахунку з архіву розрахунків, у якого більше одного розрахунку, відкривається вікно «Розрахунки», в якому відображаються всі розрахунки які виконувались на основі параметрів які були в збереженому розрахунку.

Такі розрахунки в свою чергу мають наступні опції:

- Видалити що означає видалення обраного розрахунку з історії першочергового розрахунку;
- Показати маршрут дозволяє відобразити маршрут розрахунку на карті з відображенням початку маршруту та його закінченням.

Щоб переглянути розрахунок потрібно клікнути на потрібний і звіт про розрахунок відкриється.

Кнопка «Детальніше» відображає вікно з вартістю перевезення вантажу по країні. Також для повернення до головного меню можна клікнути по іконці «Головна» у вигляді будинку, вона знаходиться в правому верхньому куті екрану.

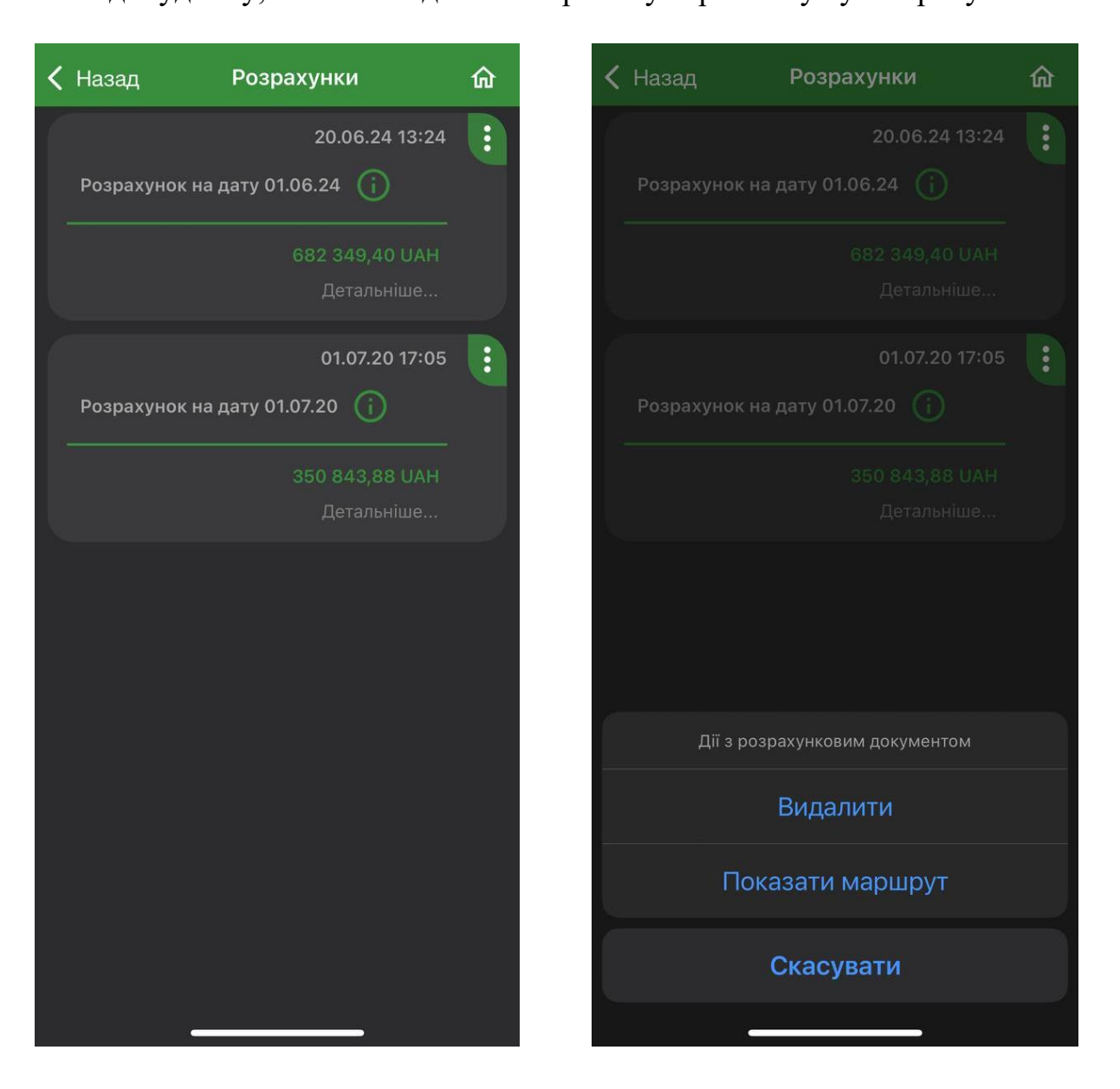

#### **2.14 Розділ «Карта».**

Розділ «Карта» - це картографічний модуль призначений для побудови та відображення залізничних маршрутів перевезення, відображення залізничної мережі та логістичних об'єктів. Для переходу в картографічний модуль Користувач повинен вибрати розділ «Карта» в головному меню застосунку.

Головним вікном картографічного модуля є векторна карта, виконана у реальних геодезичних координатах. За допомогою панелі інструментів можна здійснити пошук станції та переглянути її властивості, побудувати маршрут або декілька маршрутів, відобразивши їх на карті, відкрити довідник логістичних об'єктів та відобразити обрані об'єкти на мапі, також доступні налаштування користувацького виду мапи.

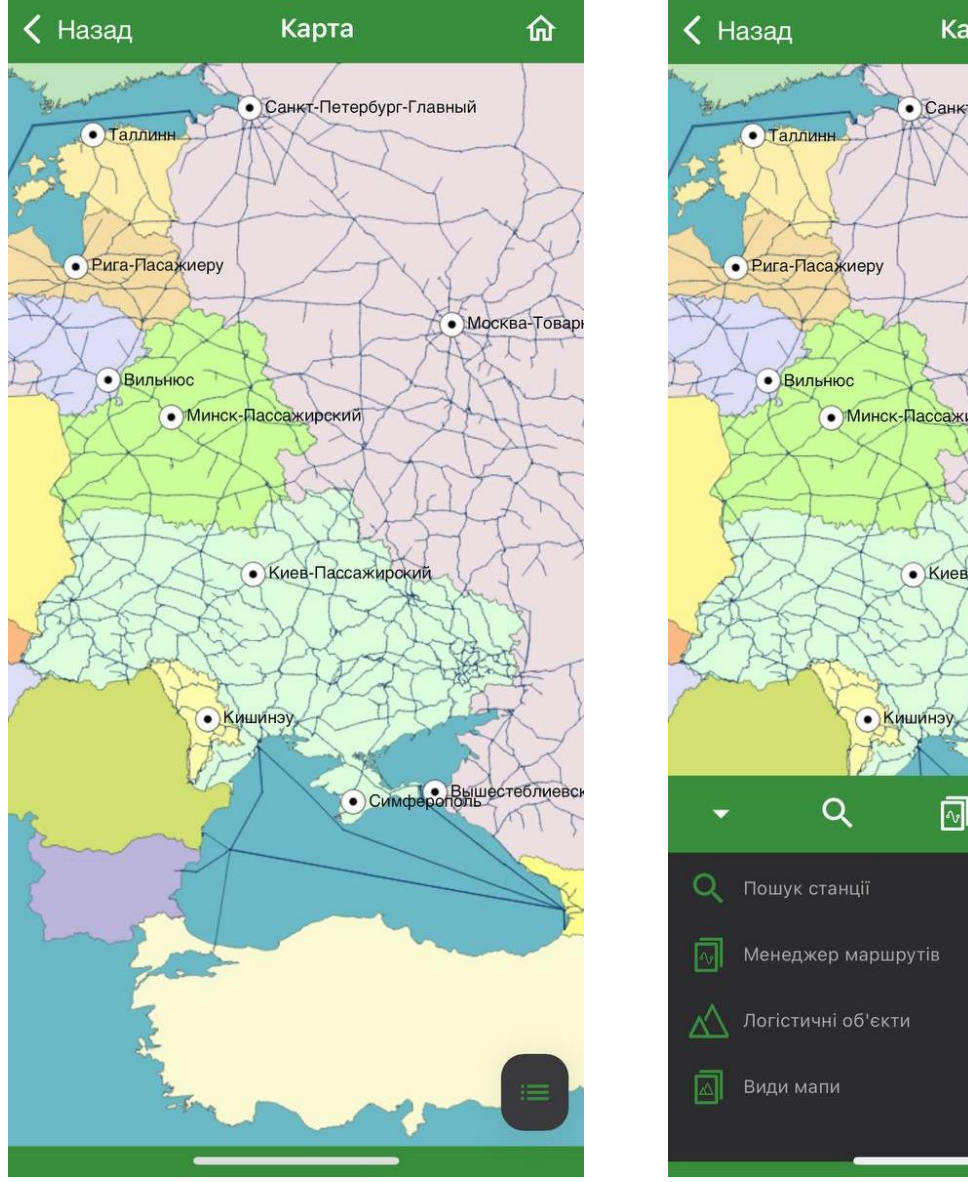

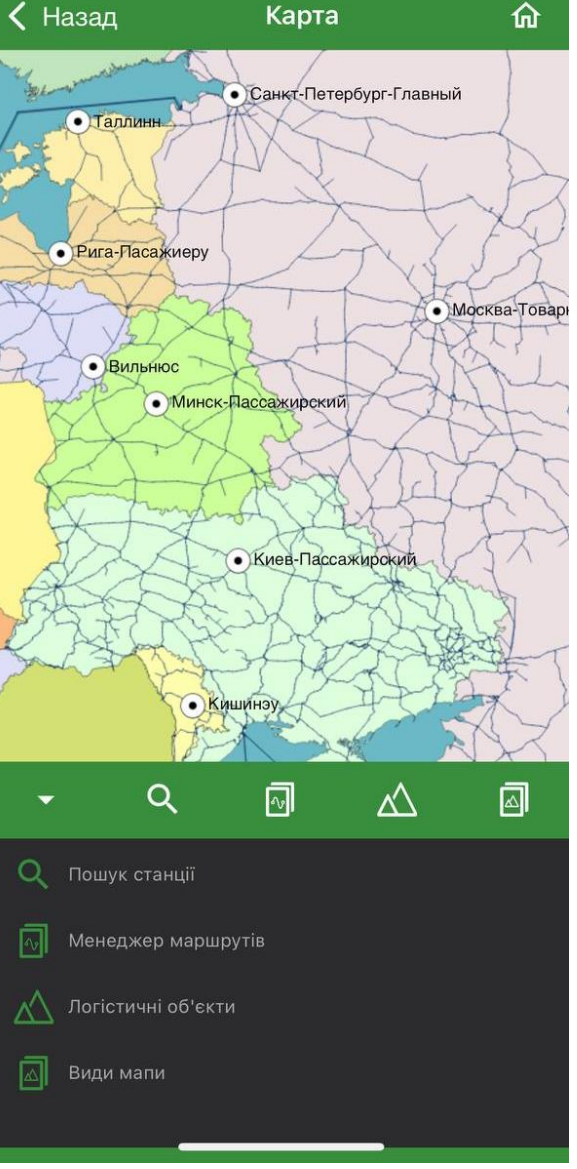

#### **2.15 Розділ «Карта» > Пошук станції.**

Пошук станцій здійснюється за допомогою довідника станцій, в якому міститься список всіх доступних станцій. Знайти необхідну станцію можна за допомогою вікна пошуку за кодом або назвою станції, також можна скористуватись допоміжним функціоналом пошуку за допомогою встановлення фільтрів. Обрану станцію можна відобразити на карті, клікнувши по ній, після цього довідник станцій автоматично закриється, а обрана станція відображатиметься на мапі. Можна переглянути властивості станції за допомогою карти, клікнувши на точку позначену на карті як станція, або за допомогою довідника, клікнувши навпроти назви станції на « **⁝** ». Перелік всіх відмічених станцій на карті відображається у вікні пошуку станцій під рядком пошуку, якщо Користувач хоче прибрати відображення однієї зі станцій, він може натиснути на «х» в рамці назви станції.

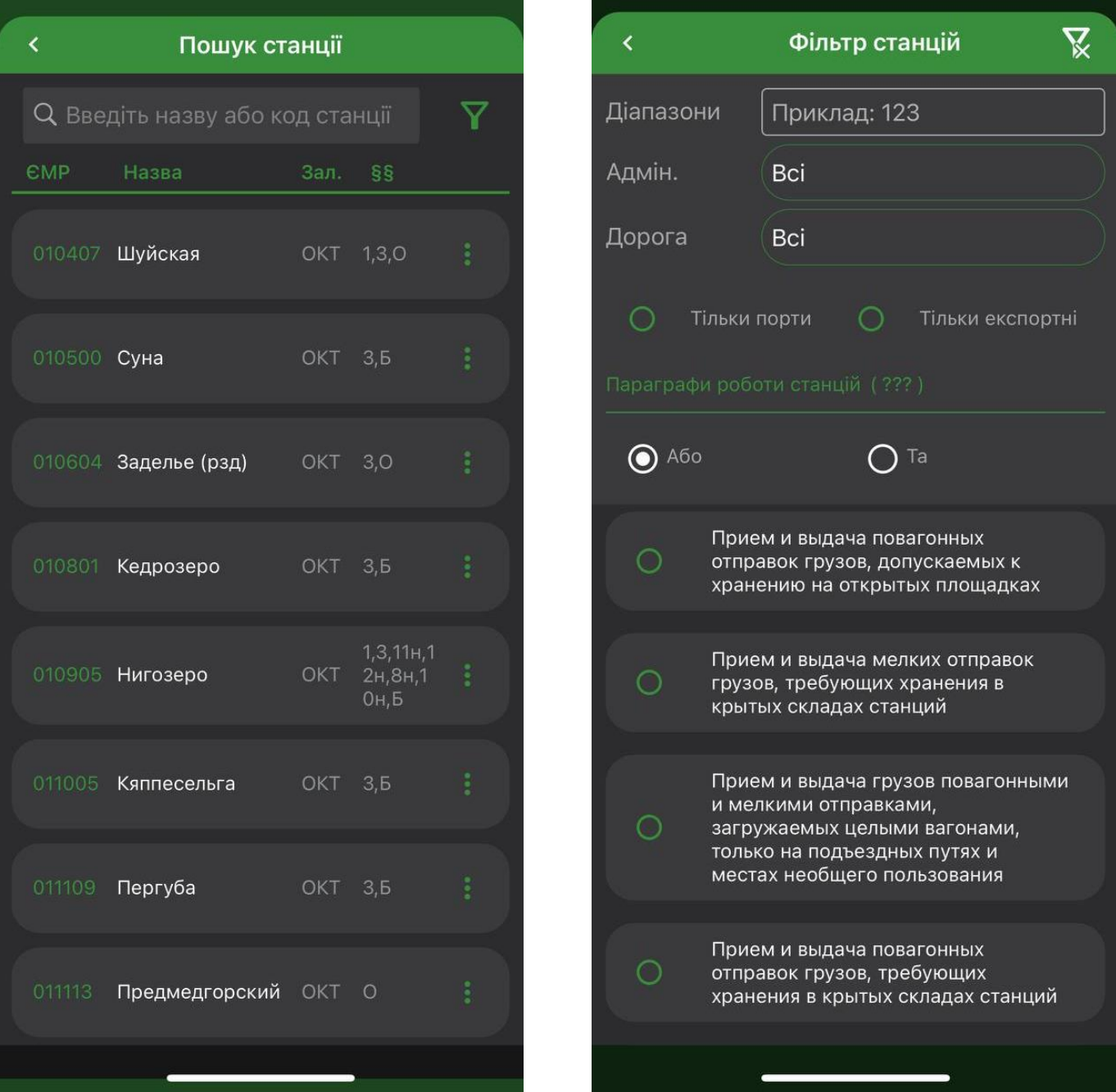

#### **2.16 Розділ «Карта» > Менеджер маршрутів.**

Пункт «Менеджер маршрутів» на панелі інструментів розділу «Карта» надає можливість Користувачу будувати та відображати створені маршрути на карті. Перейшовши до розділу «Менеджер маршрутів» відкривається вікно з переліком побудованих маршрутів (якщо такі є), якщо у вас немає жодного побудованого маршруту автоматично відкривається вікно побудови маршруту, з полями вводу станцій. Для кожного маршруту можна задати колір відображення на карті. Також кількість відображених на карті маршрутів можна регулювати, активувавши або деактивувавши відмітку в переліку маршрутів які побудовані.

Панель інструментів складається з наступного функціоналу:

- Побудувати маршрут відкриває вікно для побудови нового маршруту;
- Видалити всі маршрути здійснює видалення попередньо побудованих маршрутів;
- Перейти до карти виконує перехід з вікна менеджера маршрутів до картографічного модулю.

Також за допомогою властивостей маршруту можна перейти до відображення маршруту в таблиці або видалення обраного маршруту.

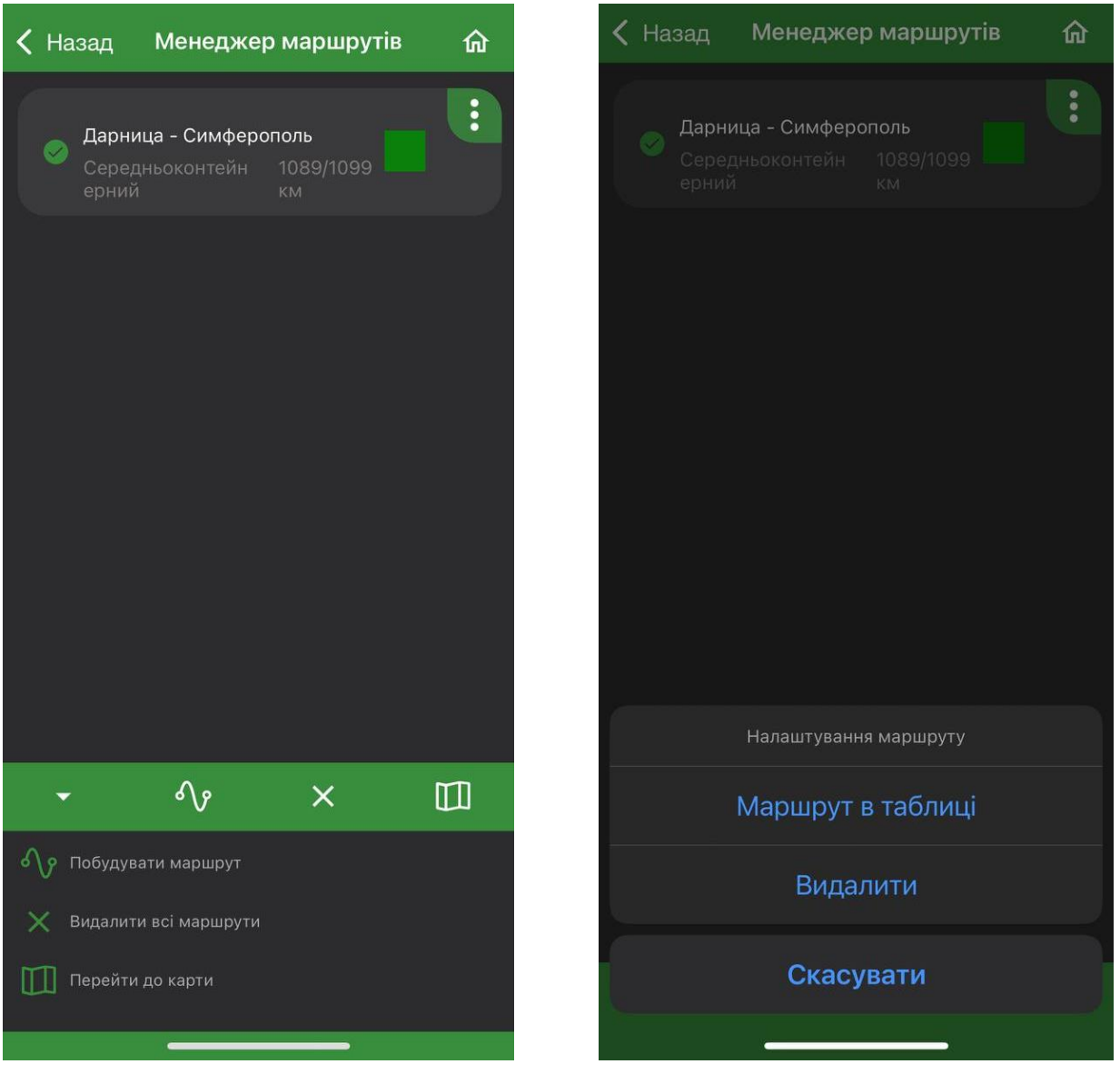

#### **2.17 Розділ в розробці та тимчасово недоступний. Розділ «Карта» > Логістичні об'єкти.**

Розділ «Логістичні об'єкти» представлений у вигляді довідника, за допомогою якого можна здійснювати пошук та відображення на карті потрібних об'єктів, розташованих в межах України.

Довідник поділяється на дві вкладки:

- «Поодинокі об'єкти» це об'єкти які відображаються на карті у вигляді піктограм, що відповідають тематиці їхньої виробничої діяльності;
- «Схемні об'єкти» передбачають відображення на карті об'єктів у вигляді схеми.

Всі об'єкти в довіднику відсортовані по типу, наприклад натиснувши на «Кар'єри» (поодинокі) відкривається вікно з переліком всіх доступних кар'єрів в межах України з полем пошуку, за допомогою якого можна здійснити швидкий пошук необхідного об'єкта.

Щоб відобразити об'єкти на карті потрібно відмітити в довіднику всі необхідні об'єкти та натиснути на «Показати на мапі», також для зручності можна відобразити всі об'єкти одного типу, потрібно відміти необхідний тип(и) та натиснути «Показати на мапі».

Властивості об'єкта можна переглянути клікнувши по піктограмі на карті або під час пошуку об'єкта, натиснувши на « **і** » в довіднику навпроти обраного об'єкта.

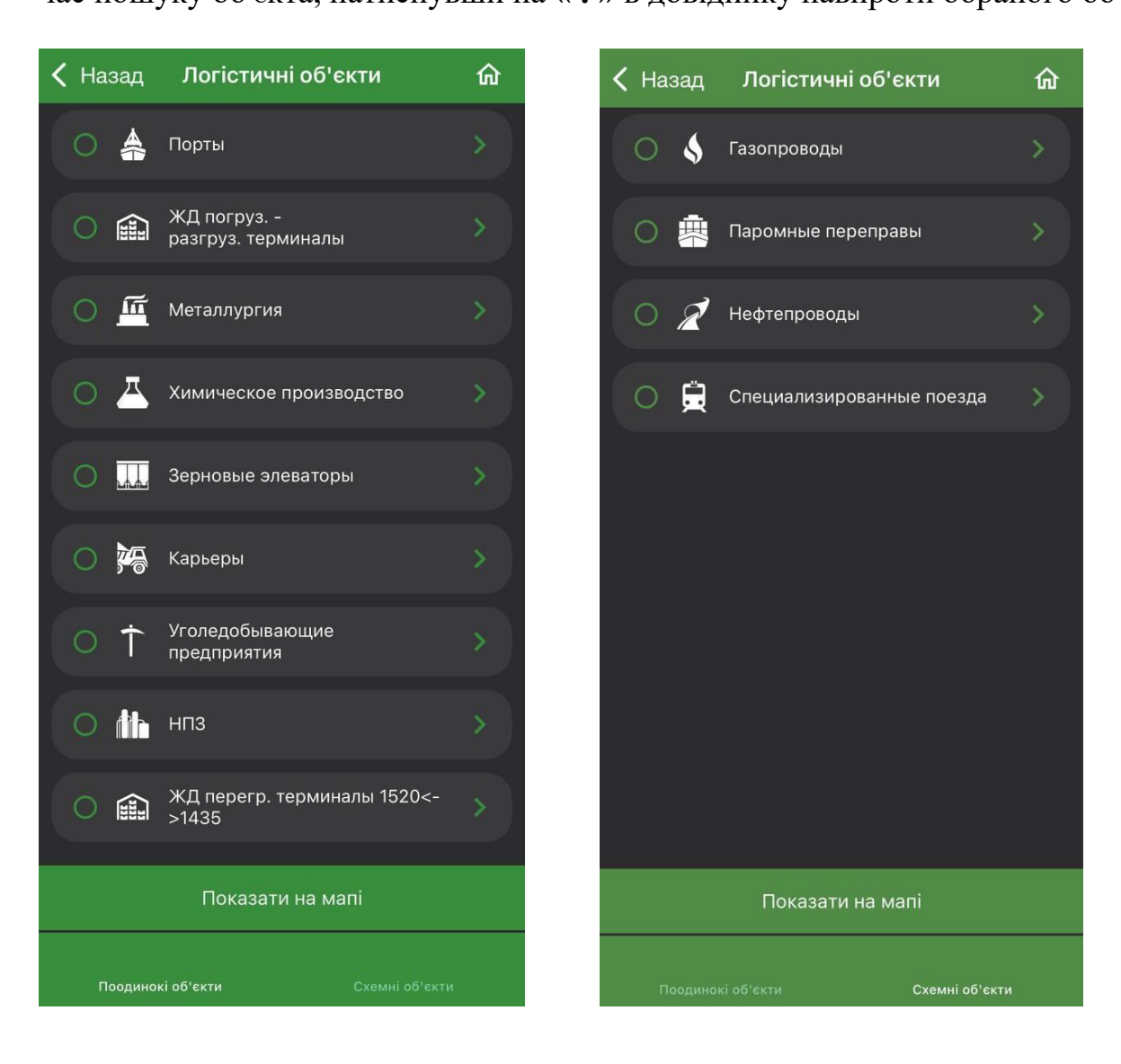

#### **2.18 Розділ «Карта» > Види мапи.**

Для зручності роботи з картою передбачена можливість зафіксувати необхідну область мапи з присвоєнням довільного імені, для подальшого швидкого переходу до неї. За замовченням, карта запам'ятовує останній вид мапи з яким працював Користувач.

Для створення користувацького виду необхідно підготувати область карти (наприклад країна, область або місто) перейти до панелі інструментів та натиснути кнопку «Види мапи», з'являється вікно в якому необхідно натиснути кнопку «+», ввести довільну назву та натиснути «ОК». Створений користувацький вид можна перейменувати або видалити. Доступне збереження двох і більше видів мап.

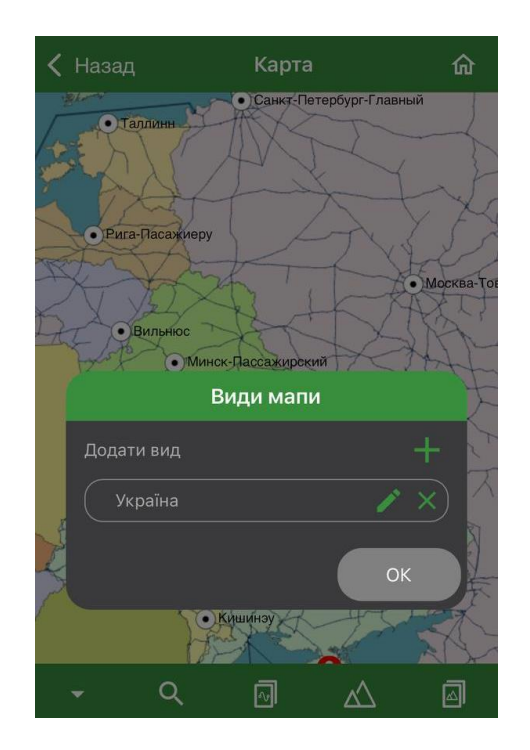

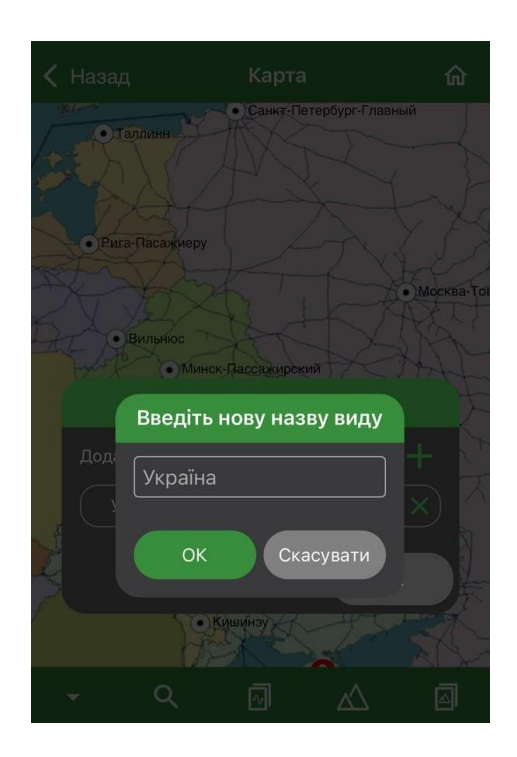

#### **2.19 Розділ «Карта» > Властивості станцій/об'єктів.**

Детальну інформацію про станцію або логістичний об'єкт можна отримати, клікнувши по ньому на карті або вибравши необхідний об'єкт зі списку довідників, натиснувши на « : » навпроти потрібного об'єкта/станції. У вікні «Властивості станції» міститься інформація про назву, його код ЄМР, країну розташування та область, приналежність до залізничної дороги, коди операцій які можна виконувати, відношення станції до експортної або портової. У вікні «Властивості об'єкта» відображається інформація про назву, країну та область розташування об'єкта, з вказанням його повної адреси, також вказується залізнична станція яка прилягає до об'єкта та його спеціалізація.

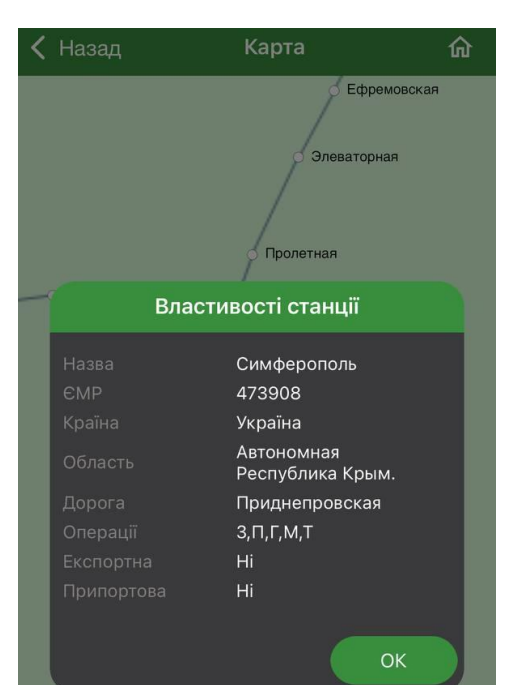

#### **2.20 Розділ «Довідники» > Станції.**

Довідник «Станції», який викликається з меню головної сторінки в розділі «Довідники», дозволяє переглядати список залізничних станцій, вибирати та фільтрувати необхідні станції, визначати їхнє розташування на карті та переглядати їх властивості. Вводячи початкові цифри коду ЄМР або початкові літери назви необхідної станції, список автоматично скорочується, що дозволяє легко знайти потрібну станцію. Окрім поля пошуку доступне встановлення фільтрів. Щоб перейти до вікна розширеної фільтрації, в якому Користувач може відфільтрувати список за діапазонами кодів ЄМР, залізничними адміністраціями, видами та параграфами роботи, експортними та портовими ознаками залізничної станції, необхідно натиснути на піктограму фільтра, яка знаходиться в правому верхньому куті вікна.

Довідник має виключно інформаційний характер, так як основна його функція – це пошук станції та перегляд її властивостей. Станції не можна переглянути на карті з цього довідника, як в картографічному модулі, де теж використовується цей довідник.

Тобто в застосунку використовується один і той самий довідник станцій, який в залежності від місця його виклику має різний функціонал.

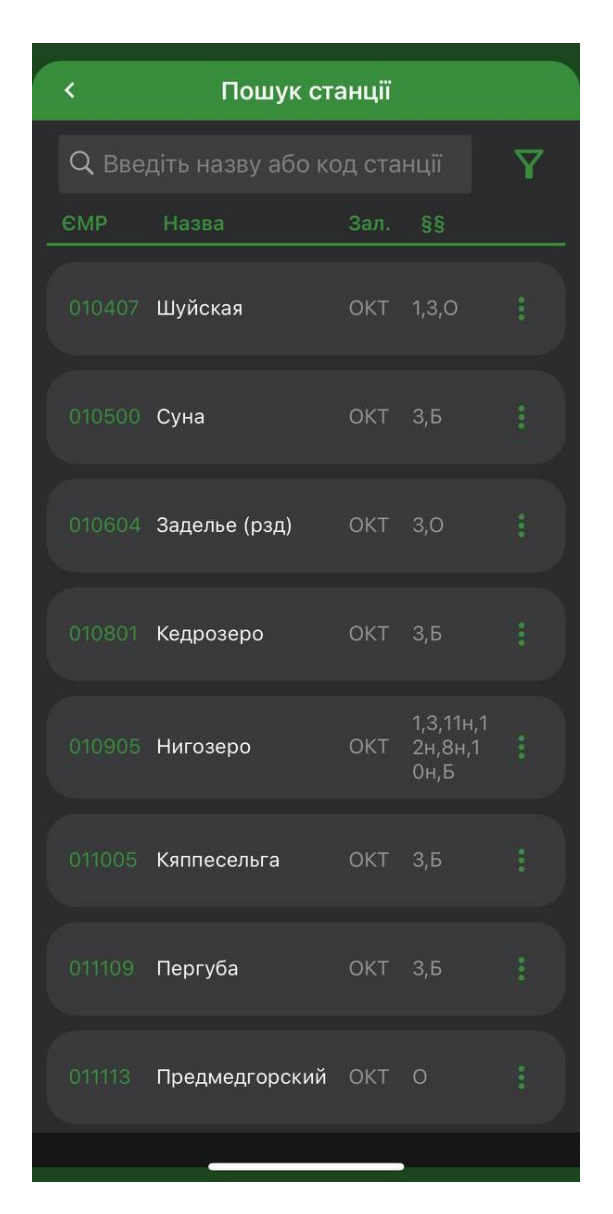

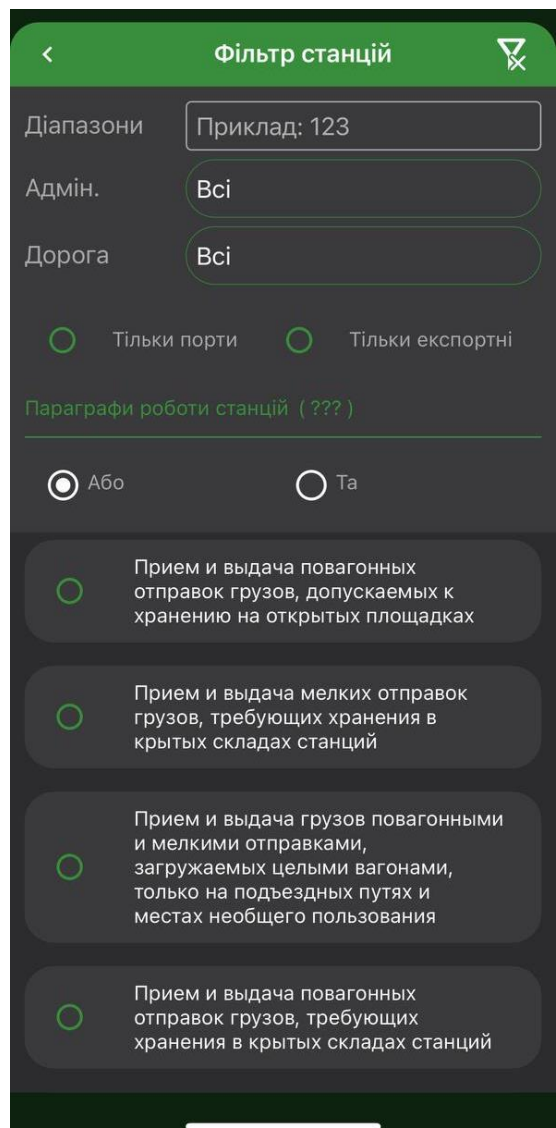

#### **2.21 Розділ «Довідники» > Вантажі.**

Довідник «Вантажі» викликається з меню «Довідники» основного вікна застосунку та включає в себе два довідника, які позначені як «Вантажі з ЄТСНВ» та «Вантажі з ГНВ». Вікно довідника оснащене рядком пошуку за вхідними даними та вибором залізничної адміністрації. За замовчуванням вікно відкривається на вкладці довідника вантажу ЄТСНВ. Якщо здійснюється вибір вантажу ЄТСНВ, автоматично відбувається перехід до списку відповідності вантажів ЄТСНВ до ГНВ. Те саме відбувається і під час вибору вантажу ГНВ.

Під час проведення нового розрахунку, робота довідника де що змінюється. Якщо здійснюється вибір вантажу ЄТСНВ, а вантаж ГНВ ще не введений, автоматично здійснюється перехід до списку відповідності вантажів та при виборі вантажу по ГНВ вікно автоматично закривається. Те саме відбувається і під час вибору вантажу ГНВ. Якщо редагується раніше введений вантаж (коди ЄТСНВ та ГНВ уже введено), то відбувається також автоматичне перемикання відповідності.

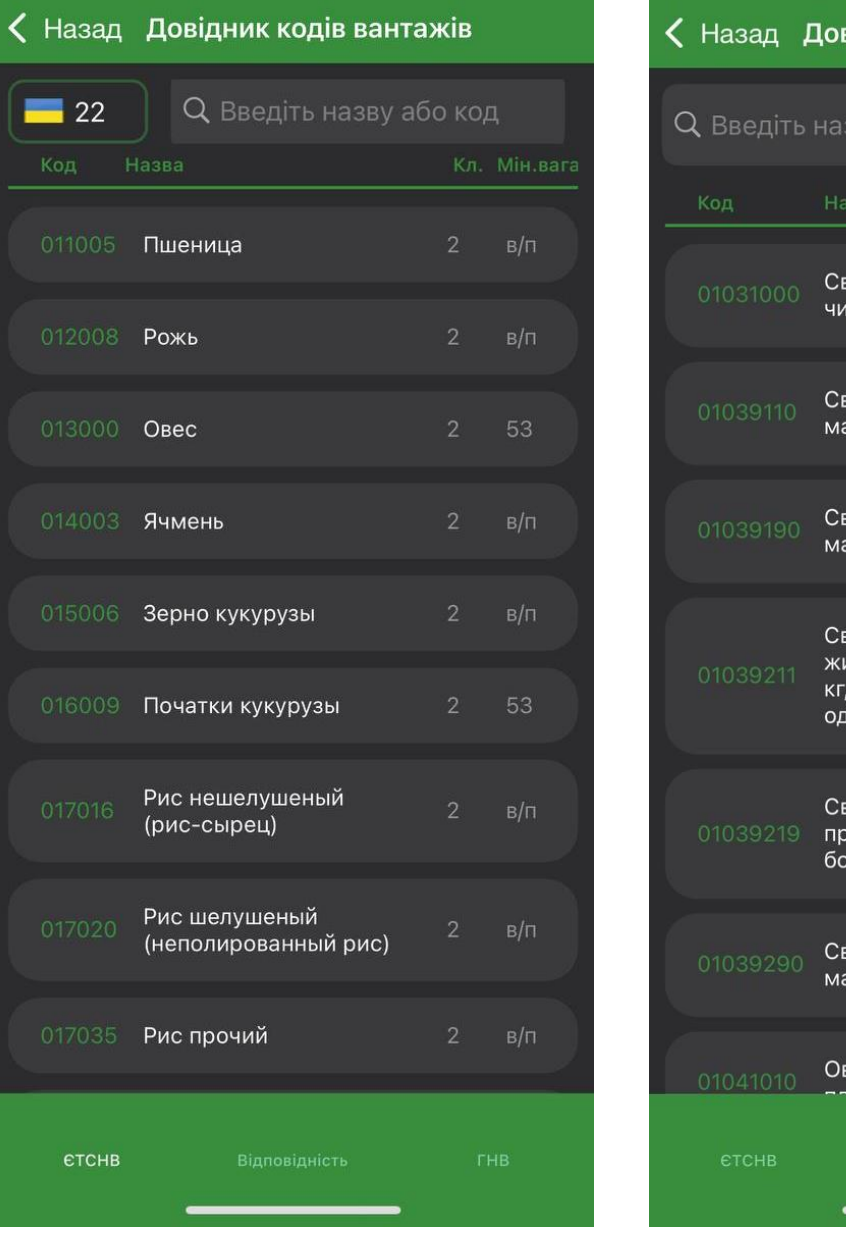

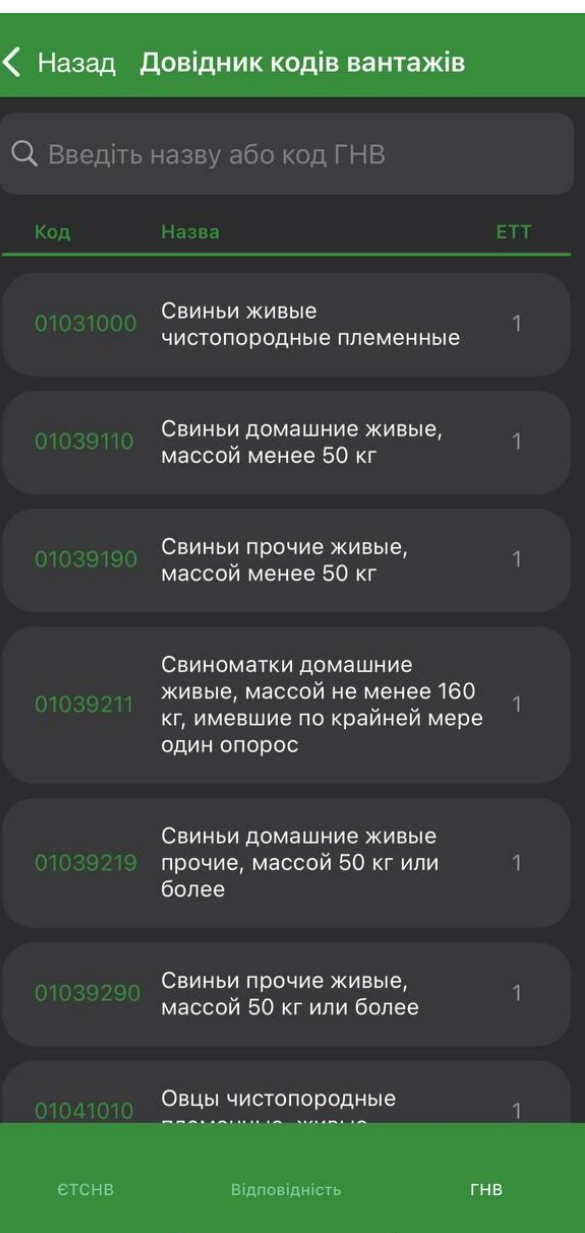

#### **2.22 Розділ «Довідники» > Рухомий склад.**

Довідний «Рухомий склад» містить всі види рухомого складу, що використовуються у застосунку та доступні для перевезень. По кожному виду наводяться основні його характеристики, допустимі до перевезення вантажу та в яких видах перевезень цей РС можна використовувати. У верхній частині вікна розташовані опції фільтрації: «Встановити фільтр» та «Очистити фільтр». Користувач може відфільтрувати РС за видами вантажу, дозволеним до перевезення та за видом перевезення, в якому вони можуть бути використані. Щоб переглянути властивості рухомого складу, потрібно натиснути на випадаючий

список одного з видів РС, обрати необхідний та натиснути на нього, після чого з'явиться вікно з властивостями обраного РС.

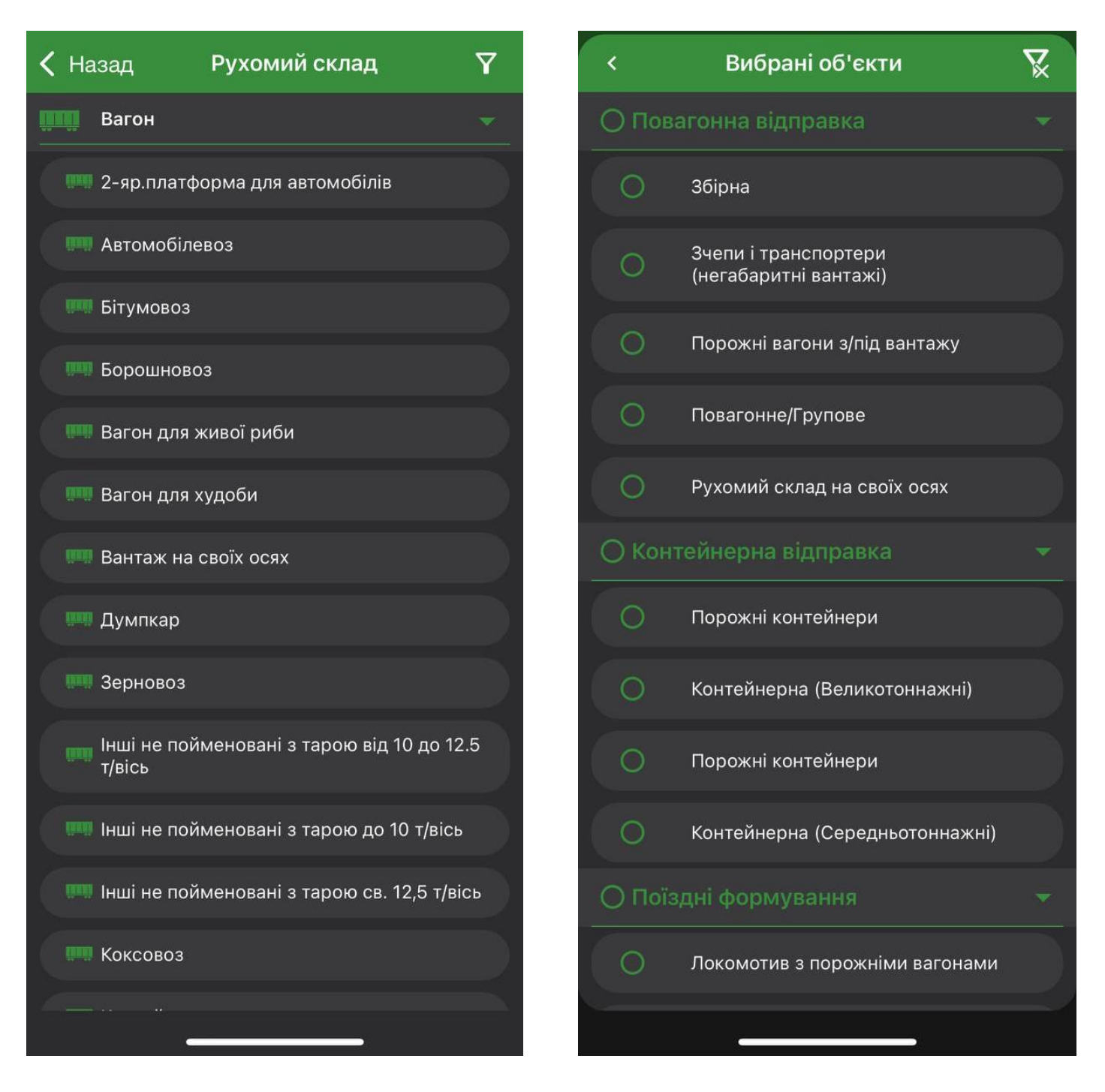

#### **2.23 Опис меню налаштувань застосунку.**

Меню розділу «Налаштування» складається з загальних та додаткових налаштувань.

До загальних налаштувань відносяться:

- Розділ «Версія ПЗ» містить інформацію про застосунок, його версію, ліцензію яку використовує та можливість переглянути історію версій;
- Розділ «Версія розрахункового модулю» містить інформацію про активну версію розрахункового модулю, наявність доступного оновлення та внесені зміни що до проведення розрахунків (оновлені тарифи і тд.);
- Розділ «Обліковий запис» складається з налаштувань даних облікового запису, магазину ліцензій та кнопки виходу з аккаунту.

До додаткових налаштувань відносяться:

- Розділ «Політика конфіденційності» відображає документ в якому міститься вся інформація що до конфіденційності обробки даних під час роботи з застосунком;
- Розділ «Ліцензійна угода» відображає документ в якому зазначені основні положення домовленості між Користувачем та компанією ТОВ «ТМСофт»;
- Розділ «Зміна теми» виконує функцію зміни теми інтерфейсу застосунку;
- Розділ «Зміна мови» дозволяє Користувачу обрати мову інтерфейсу, UA, EN та ru.
- Розділ «Допомога» дозволяє переглянути посібник Користувача або звернутись за допомогою до тех. підтримки у разі виникнення питань.

Для повернення до головного меню, потрібно натиснути кнопку «Назад».

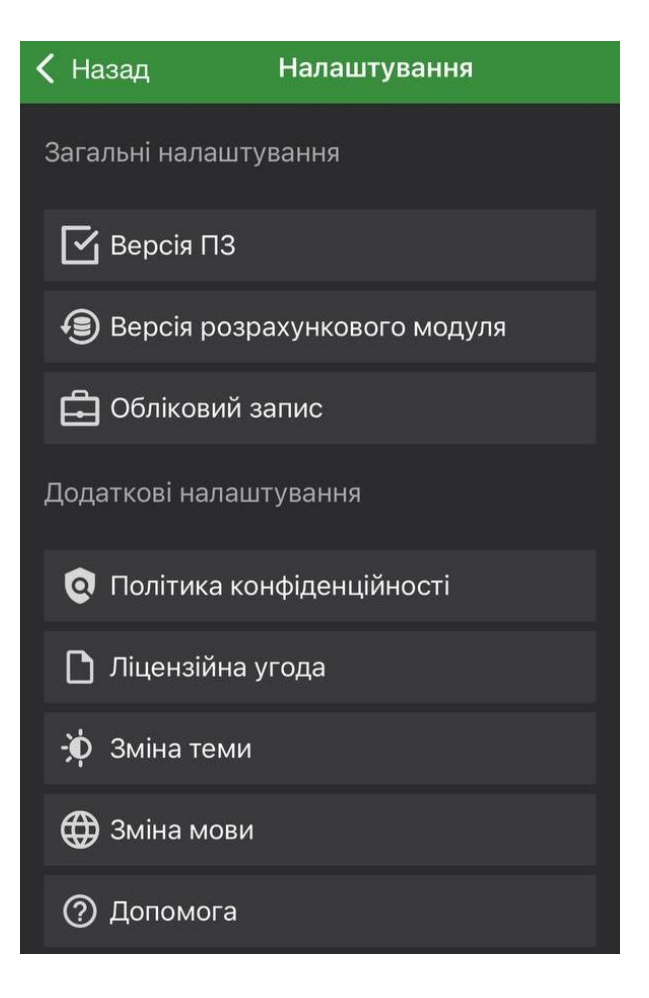

#### **2.24 Опис меню налаштувань застосунку. Розділ «Версія ПО».**

В меню «Налаштування» є розділ «Версія ПЗ» – це сторінка, яка містить інформацію про поточну версію підписки (ліцензія яку використовує застосунок), версію застосунку та додаткову інформацію. Також на цій сторінці присутні активні посилання, за допомогою яких можна переходити до інших сторінок, які стосуються застосунку. Посилання «Оновити застосунок» відповідає за перехід до магазину застосунків, якщо вийшла нова версія застосунку, кнопка «Оновити» буде активною, відповідно оновлення можна буде завантажити. Посилання «Залишити відгук» відкриває вікно з полями для вводу тексту (відгуку) та можливістю поставити оцінку застосунку. Посилання «Історія версій» виконує перехід до продуктового сайту компанії «ТМСофт» на сторінку з історією останнього оновлення продукту та короткою інформацією про нього.

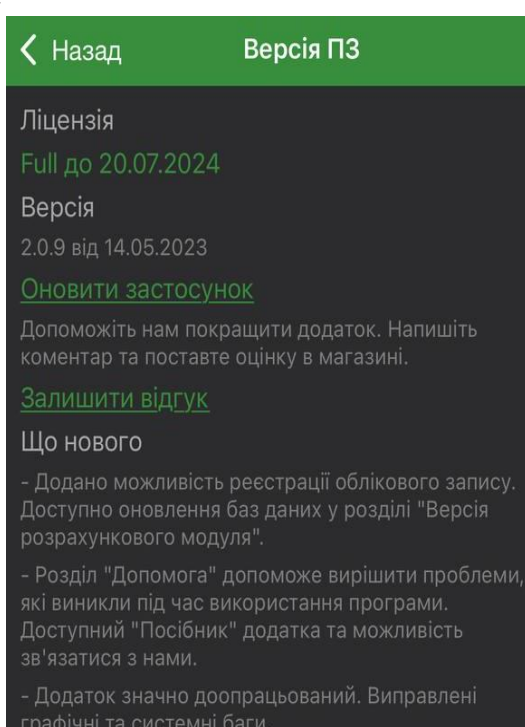

Історія версій

#### **2.25 Опис меню налаштувань застосунку. Розділ «Версія розрахункового модулю».**

Розділ «Версія розрахункового модуля» містить детальну інформацію про оновлення та зміни які застосовані до поточної версії розрахункового модуля з можливістю оновлення бази даних довідників та станцій на карті. Для оновлення натисніть кнопку «Оновити», якщо оновлення наявні, вони будуть успішно встановлені.

√ Назад ⊪рсія розрахункового модуля Активна версія даних Доступна версія даних Дата випуску версії 21.06.2024 Опис версії Дані - вер. 24.30 Версія розрахункового модуля  $1.3.0.0$ Дата випуску версії 06.06.2024 Опис версії ...<br>Зміни та доповнення до ТП СНД 2024 по

Тарифи, тарифний кошторис та цінові межі на<br>регульовані послуги МЖС Казахстану на 2021-2025

Оновити

#### **2.26 Опис меню налаштувань застосунку. Розділ «Обліковий запис».**

Розділ «Обліковий запис» складається з двох блоків, кожен з яких має свій функціонал (далі детальніше про кожен з них).

 Блок «Обліковий запис» необхідний для реєстрації Користувача в системі, а в подальшому для авторизації в застосунку, щоб Користувач міг перейти до магазину ліцензій та здійснювати покупки.

На першому етапі потрібно зайти в систему за допомогою Apple або Google аккаунту, заповнити дані профілю за допомогою кнопки «Редагувати» та зберегти внесені зміни. Після цього Користувач отримає доступ до магазину ліцензій.

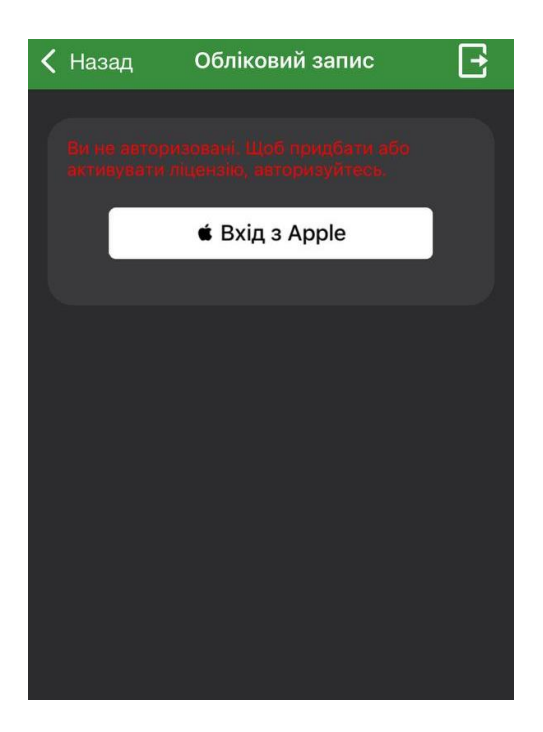

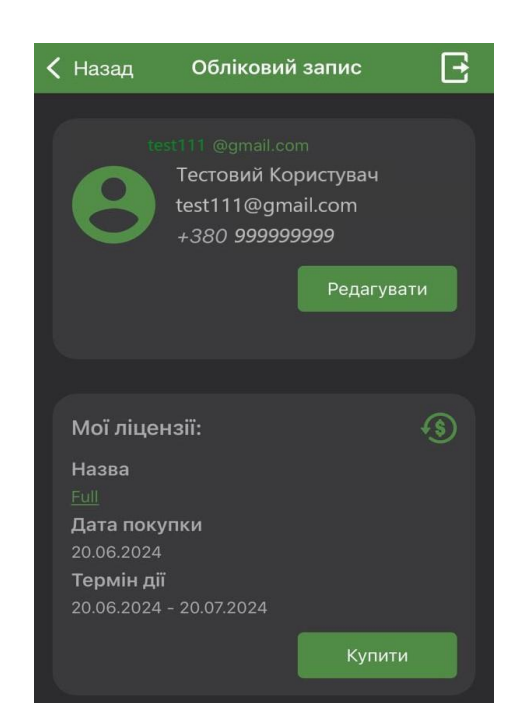

Особливості редагування/видалення профілю:

- Поля такі як «Контактна особа», «Ел. пошта» та «Номер телефону» є обов'язковими до заповнення;
- Після внесених змін в даних профілю необхідно натиснути «Зберегти», оновлені дані будуть відображатись в вікні «Обліковий запис».
- У разі, якщо Користувач вирішить видалити свій аккаунт, він має відкрити вікно «Редагувати». В блоці «Видалення облікового запису» зазначити причину видалення в полі «Причина видалення». Відмітити пункт погодження з видаленням аккаунту та натиснути «Видалити». Всі ліцензії, незалежно від терміну їхньої дії, будуть вилучені. Детальніше дивитись у ПОЛІТИЦІ КОНФІДЕНЦІЙНОСТІ.

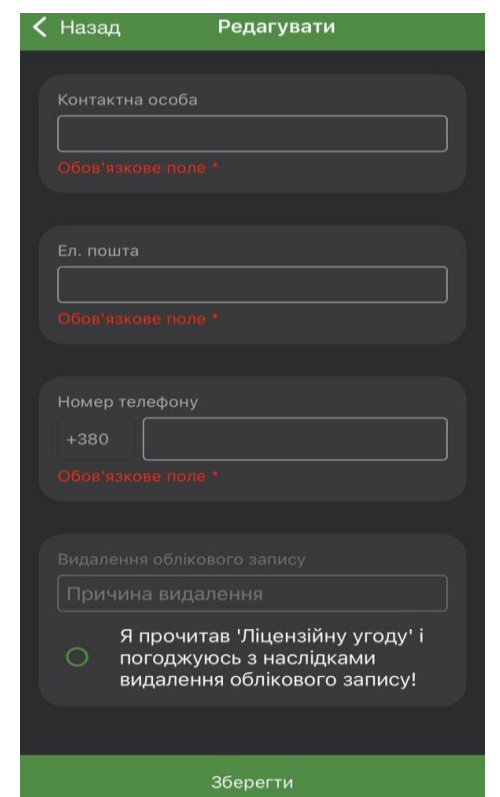

 Блок «Мої ліцензії» надає Користувачу можливість переглянути історію покупок, поточну активну ліцензію та здійснити перехід до магазину ліцензій. За наявності активної ліцензії можна переглянути більш детальну інформацію, натиснувши на її назву, також в детальній інформації про ліцензію є лічильник кількості розрахунків, він відображає кількість доступних розрахунків та кількість проведених.

Магазин ліцензій – це сторінка з переліком ліцензій, доступних для покупки Користувачем. Кожна ліцензія відкриває доступ до різних модулів застосунку, тому перед покупкою ознайомтесь з кожною ліцензією та визначте яка з них Вам підходить.

Якщо у вас вже є обліковий запис та придбана ліцензія, вам просто необхідно авторизуватись і ваша ліцензія автоматично завантажиться в застосунок.

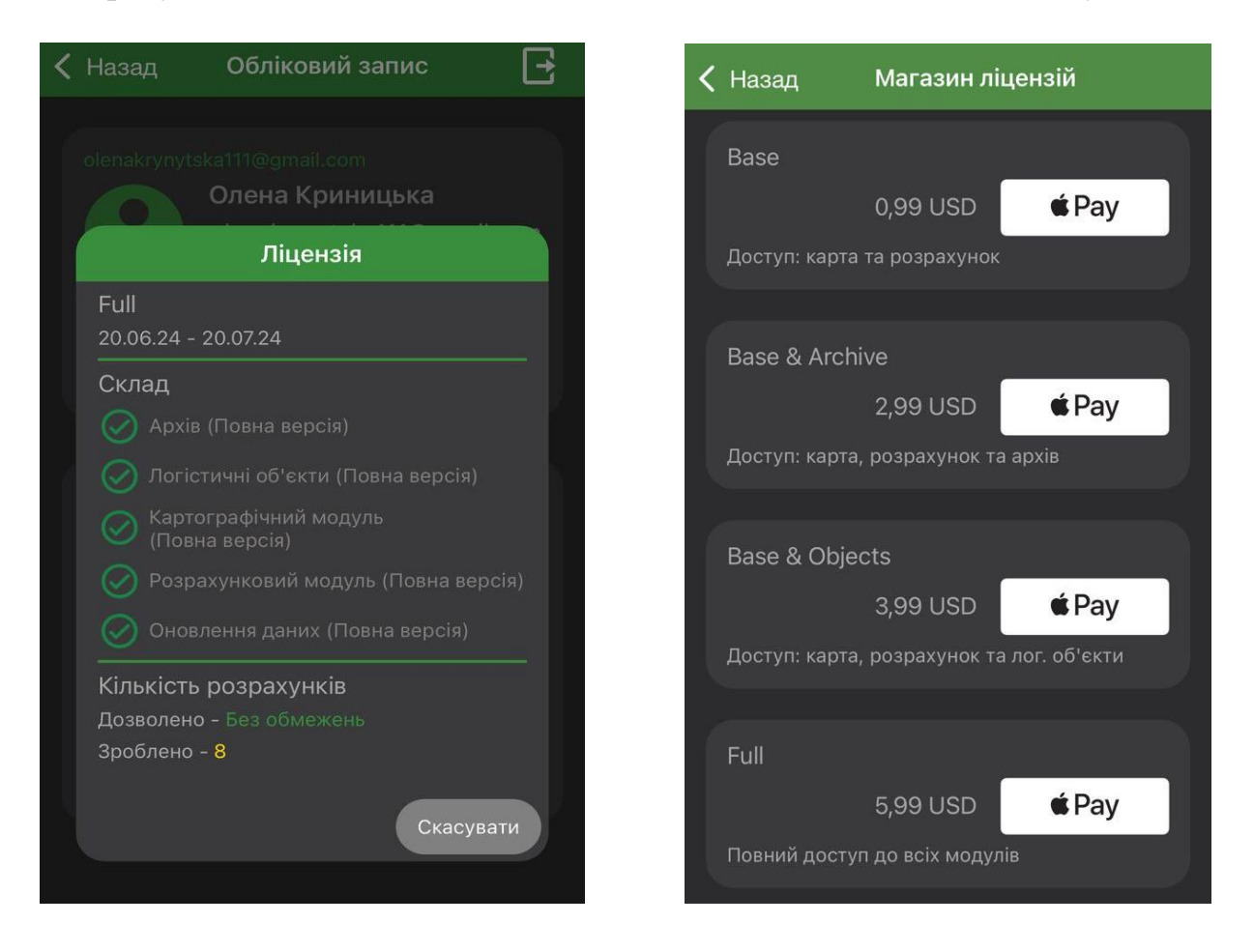

#### **2.27 Опис меню налаштувань застосунку. Розділ «Зміна теми» та «Зміна мови».**

Для налаштування інтерфейсу застосунку реалізована можливість зміни кольору теми та зміни мови.

- Для зміни теми необхідно просто натиснути на поле «Зміна теми» і застосунок одразу змінить колір відображення інтерфейсу, на один з доступних (біла та чорна).
- Для зміни мови інтерфейсу потрібно натиснути на поле «Зміна мови», після чого відкриється вікно зміни мови з переліком доступних мов, а саме «Українська», «Англійська» та «російська».

#### **2.28 Опис меню налаштувань застосунку. Розділ «Допомога».**

Розділ «Допомога» складається зі скороченої версії посібника Користувача та можливості швидко зв'язатись з відділом продажу або тех. підтримки. Детальніше по розділам:

- Посібник представлений у вигляді слайдів, на яких зображені вікна ключового функціоналу з описом до них;
- Залишити відгук відкриває вікно відгуку в магазині застосунків, де Користувач може поділитись своїм враженням про ТМКарту та поставити свою оцінку;
- Проблема з покупкою дає можливість швидко зв'язатись з відділом продажів за допомогою форми звернення, яка складається з поля «Заголовок», де коротко потрібно вказати суть проблеми, поля «Опис» в якому потрібно більш детально описати причину звернення та за бажанням додати знімок екрану, для кращого розуміння проблеми. Після заповнення всіх полів потрібно натиснути «Відправити» > Відправити шляхом ел. пошти;
- Повідомити про помилку працює аналогічно попередньому пункту, з єдиною відмінністю, лист буде відправлений до команди тех. підтримки.
- Задати питання вікно складається з двох полів «Заголовок» та «Опис», тут ви можете задати питання стосовно застосунку, лист буде відправлений до команди тех. підтримки і в подальшому Користувачу буде надіслана відповідь на його запит.

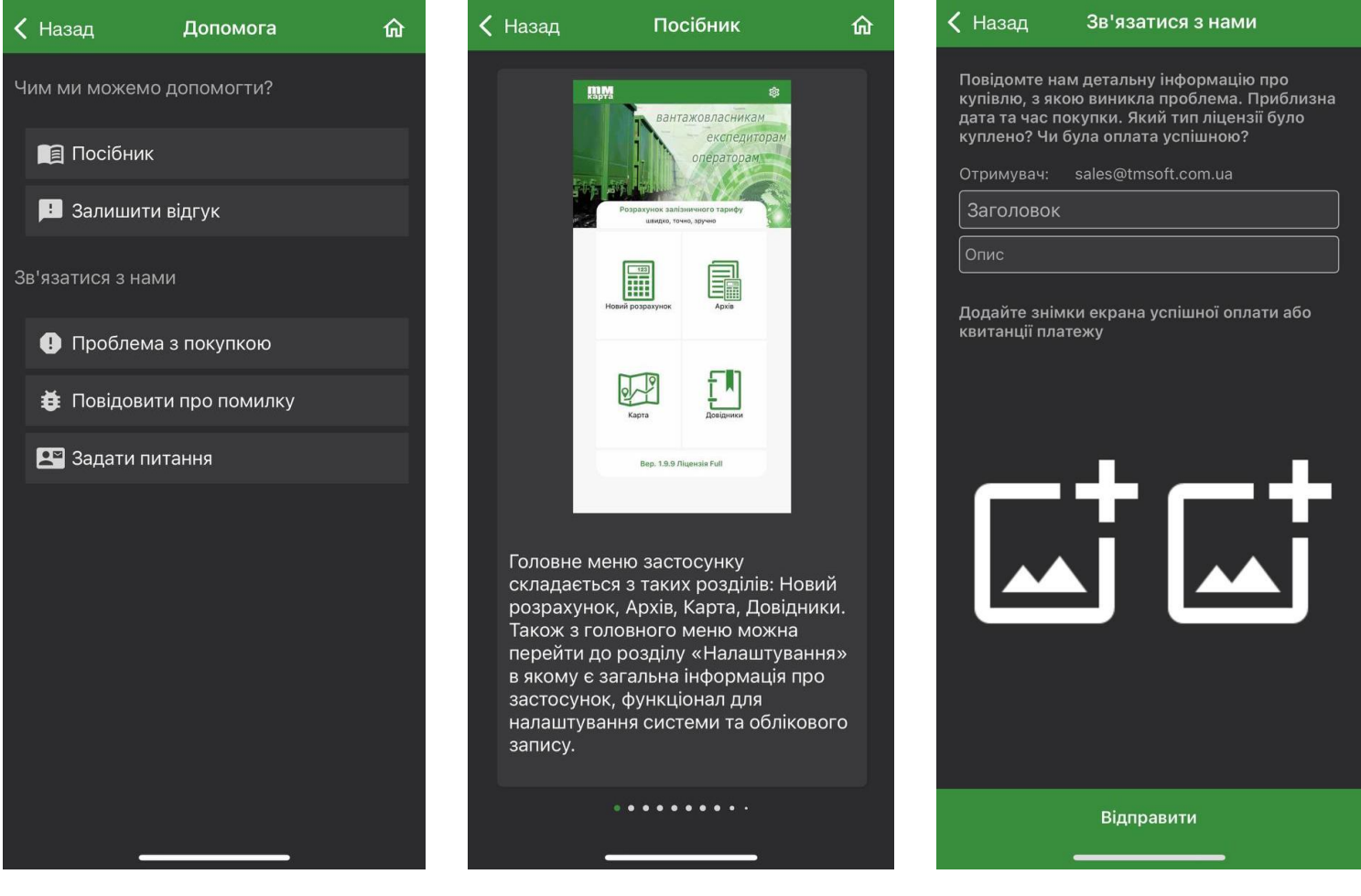